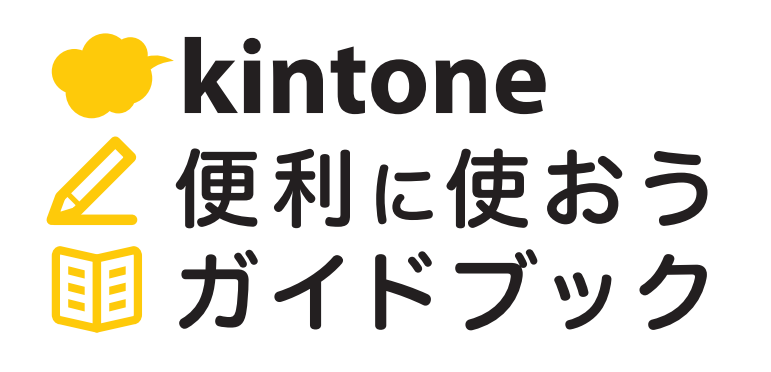

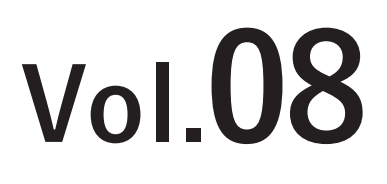

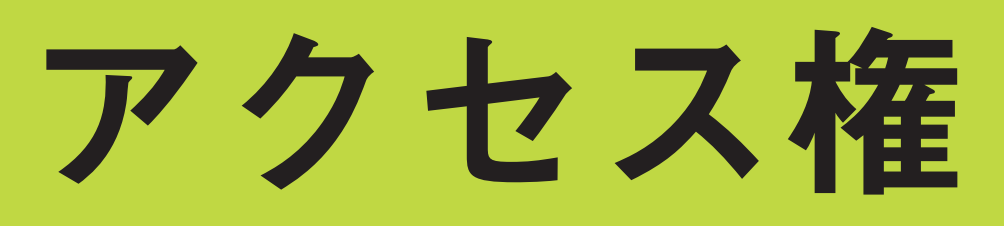

画像付きで解説

「アクセス権」を使うと、

ユーザーによって閲覧・編集できるデータを制限できます。 「社員名簿」アプリを例に一緒に設定してみましょう!

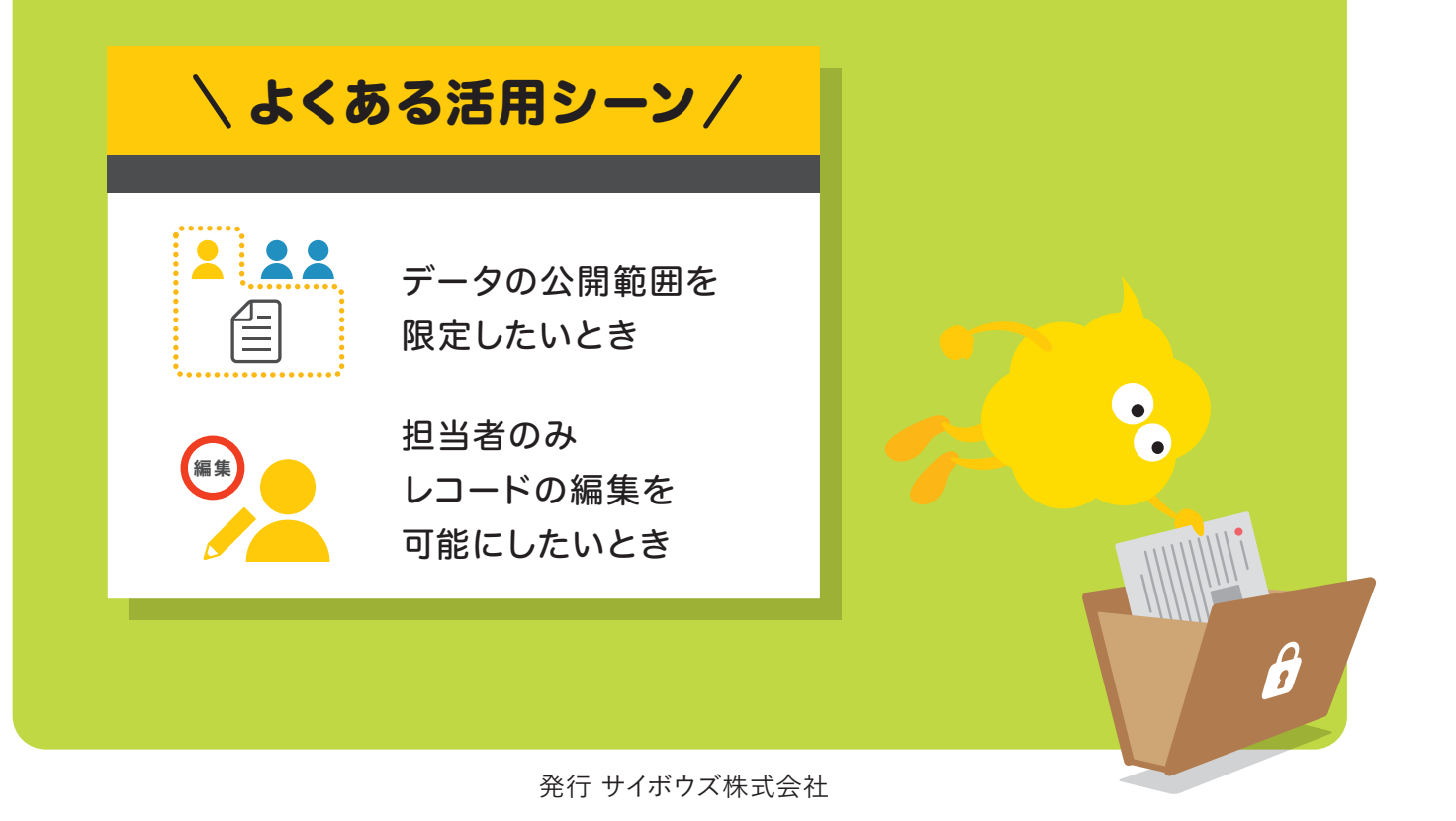

# 目次

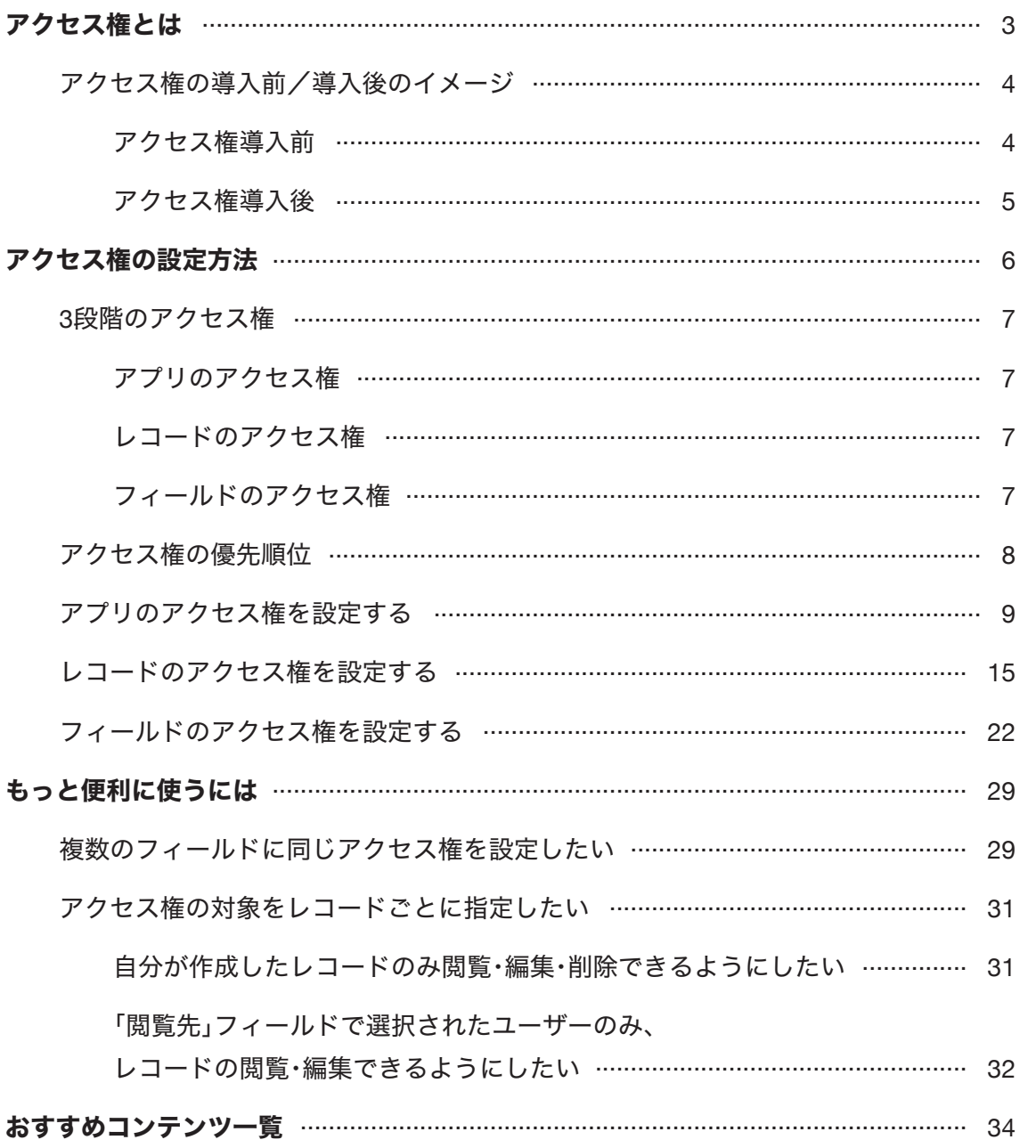

# アクセス権とは

アクセス権とは、ユーザー・組織・グループによって、データの閲覧や編集などを制限 できる機能です。

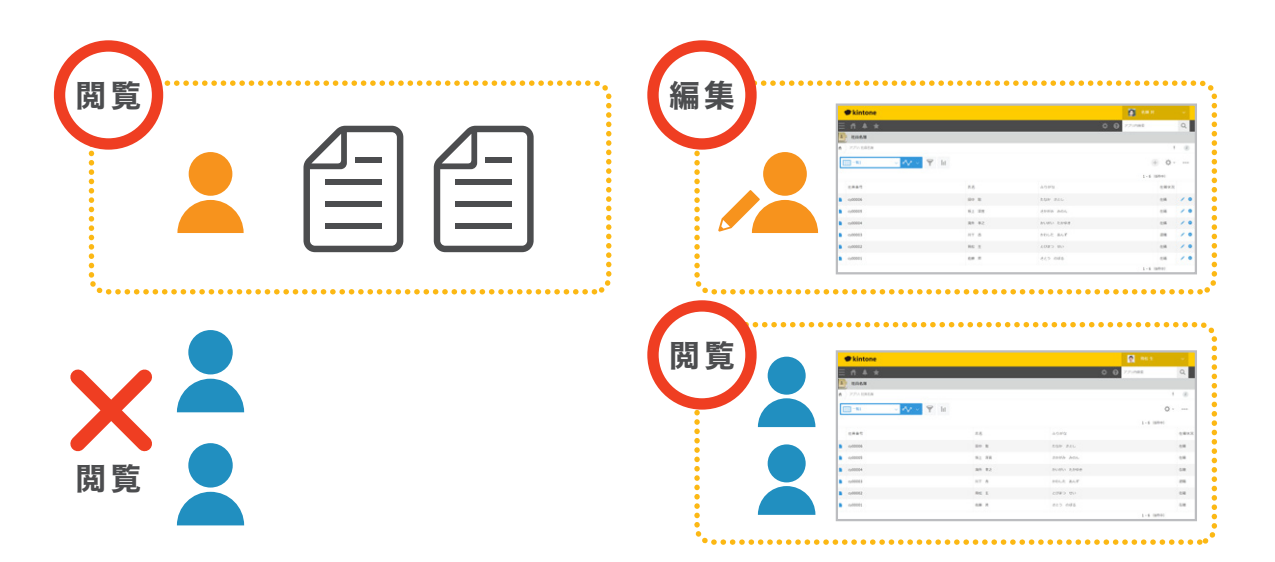

## アクセス権の主な用途

アクセス権は、以下のアプリでよく使われます。

- 個人情報を取り扱うアプリ
	- ○「顧客管理」アプリ:営業部のみ閲覧・編集可能
	- ○「社員名簿」アプリ:個人情報は人事部と本人のみ閲覧・編集可能
- レコードを編集できるメンバーを制限したいアプリ
	- ○「機材管理」アプリ:情報システム部のみ編集可能
	- ○「就業規則管理」アプリ:人事部のみ編集可能

## アクセス権の導入前/導入後のイメージ

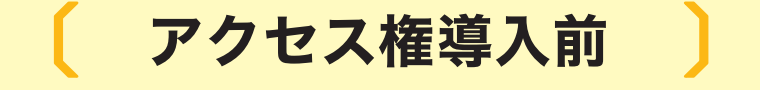

「社員名簿」アプリに登録された社員全員が すべてのデータを閲覧・編集可能な状態だった

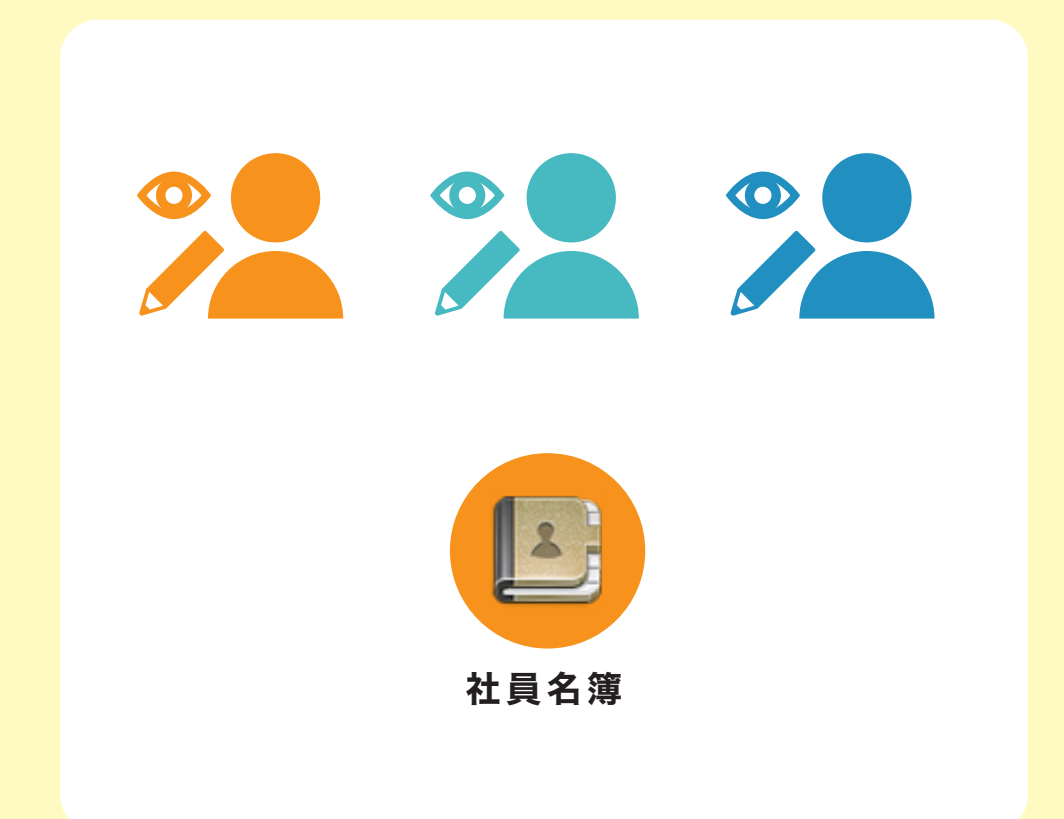

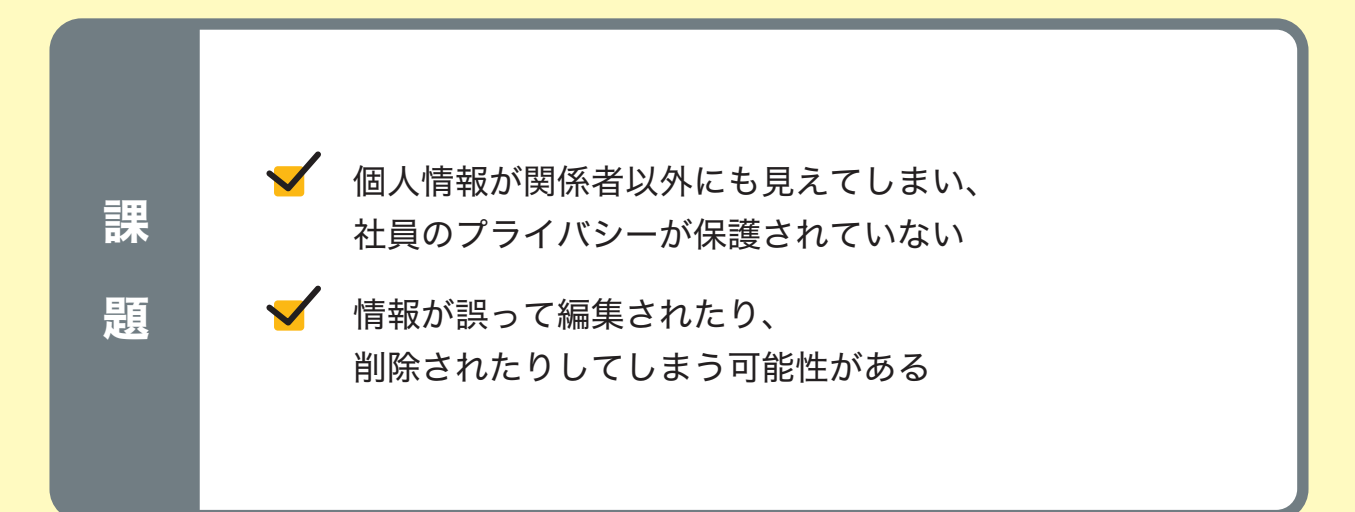

## **〔 アクセス権導入後 〕**

### 「社員名簿」アプリにアクセス権を設定すると…

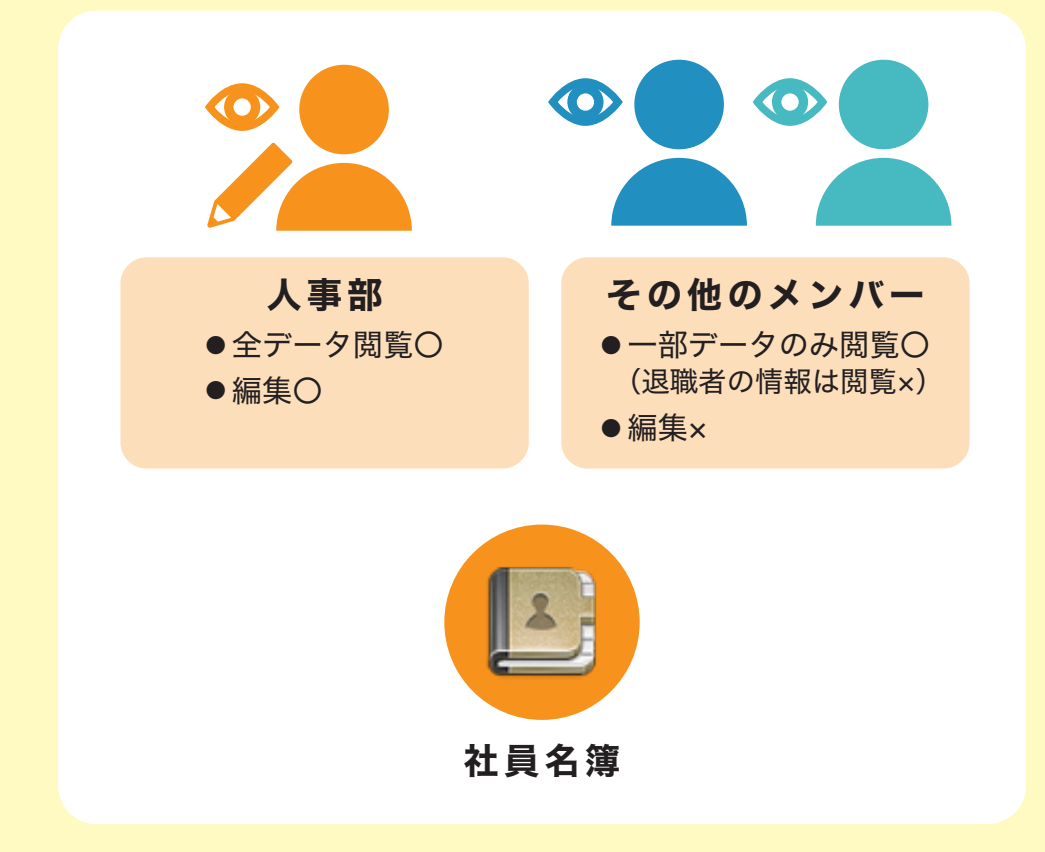

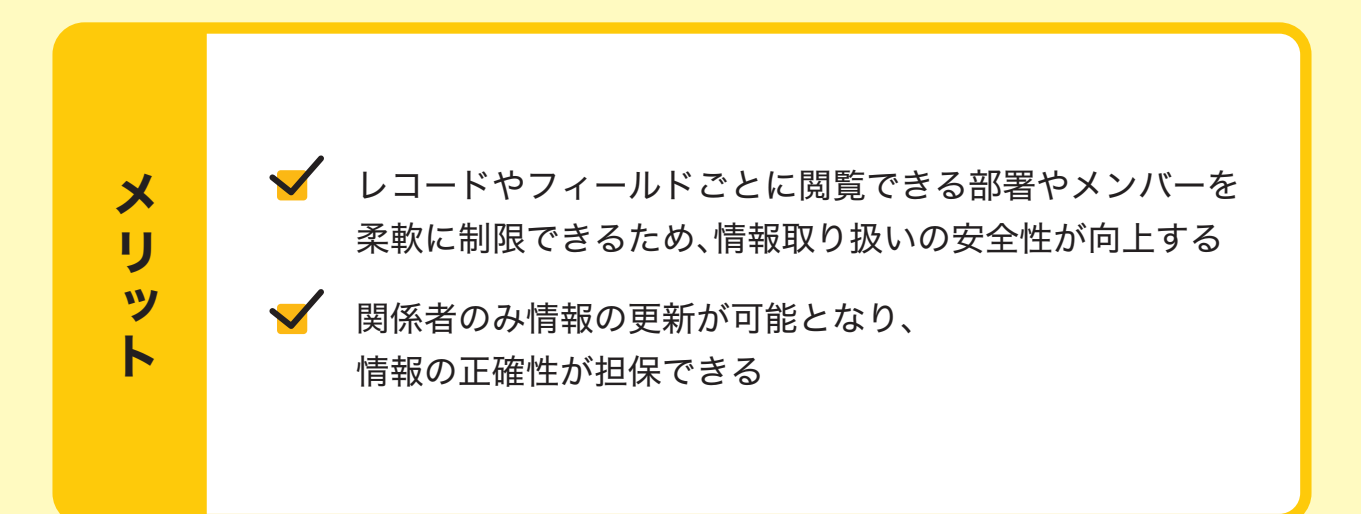

## アクセス権の設定方法

アプリでアクセス権を設定する方法を説明します。

なお、ここでは例として、社員の情報を管理する「社員名簿」アプリに対してアクセス権を設定 します。

※ 本ガイドに沿って同じ操作を行ってみたい場合は、アプリストアから 「社員名簿」アプリを追加してください。 追加方法は以下のヘルプをご参照ください。

## **kintone**ヘルプ「サンプルアプリを追加する」

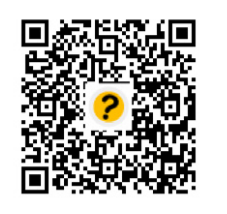

https://jp.cybozu.help/k/ja/id/040622.html

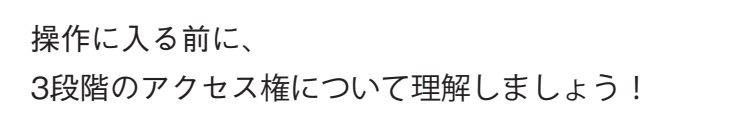

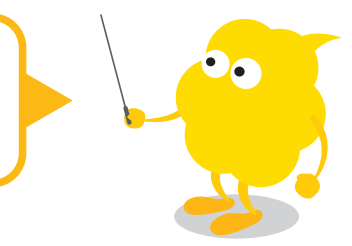

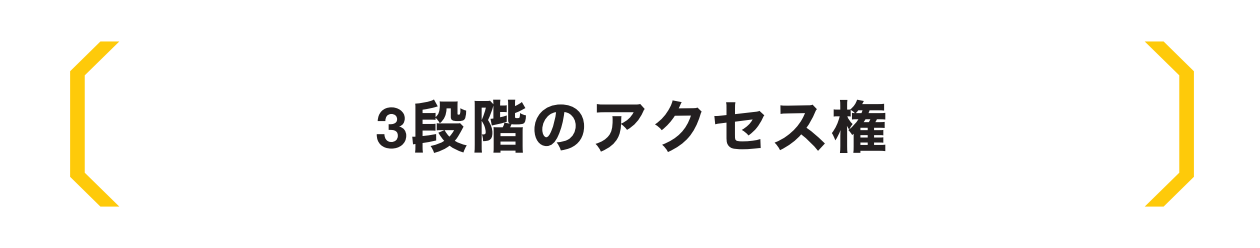

#### アクセス権は、「アプリ」「レコード」「フィールド」それぞれ3つの範囲で設定できます。

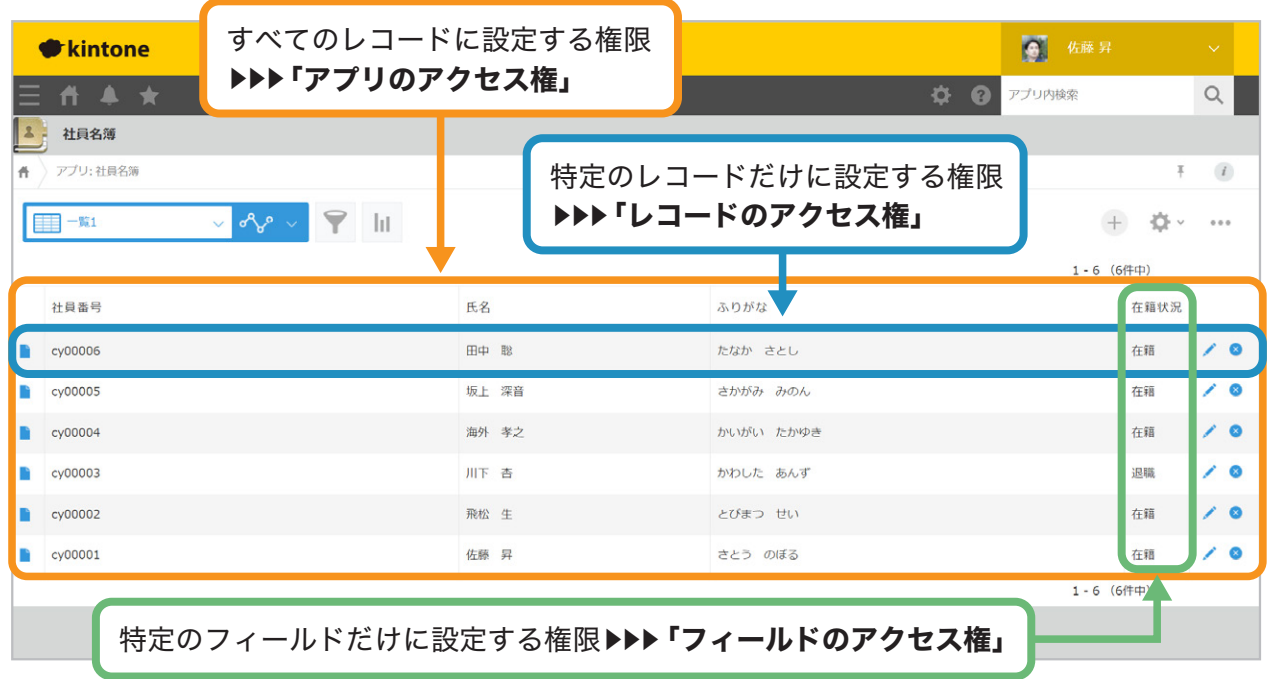

#### ● アプリのアクセス権

アプリの管理・レコードの操作(データの閲覧・追加・編集・削除・ファイル読み込み・ ファイル書き出し)ができるユーザーを設定できます。

初期設定は以下のとおりです。

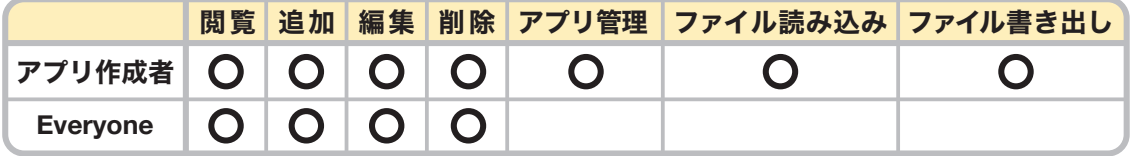

#### レコードのアクセス権

アプリに登録されているレコード1件ずつに対して、 閲覧・編集・削除ができるユーザーを制限します。 フィールドの値を条件にして、レコードごとに異なるアクセス権を設定できます。

例: 在籍状況が「在籍」のレコードのみ閲覧可能 自身が登録したレコードのみ閲覧と編集が可能

#### ● フィールドのアクセス権

アプリのフォームにあるフィールド1つずつに対して、 閲覧・編集ができるユーザーを設定できます。

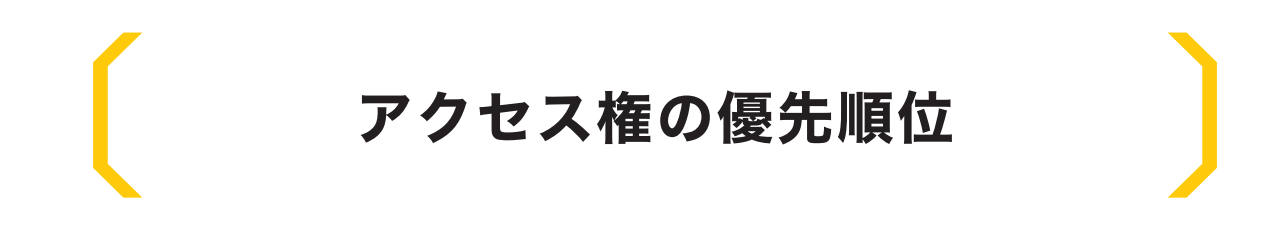

複数のアクセス権を設定した場合は、上の行の設定が優先されます。 たとえば、アプリのアクセス権を次のように設定すると、「佐藤 昇」のみレコード削除可能となり、 「佐藤 昇」と「人事部」のみレコード編集が可能となります。

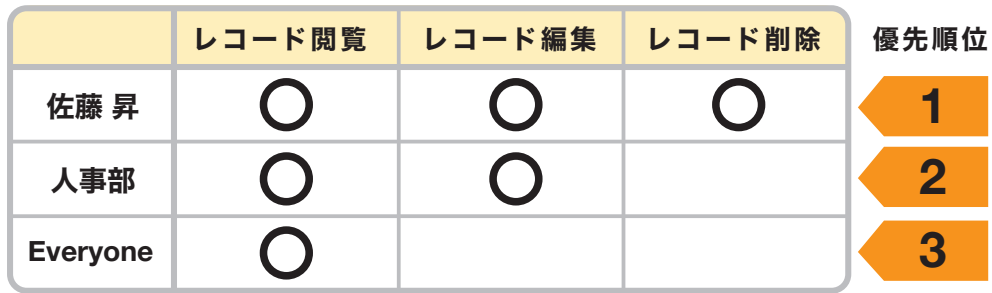

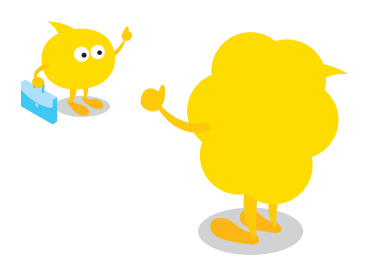

# アプリのアクセス権を 設定する

アプリのアクセス権を設定する方法を説明します。 ここでは例として、「社員名簿」アプリのアクセス権を以下のように設定します。

- アプリ作成者、人事部メンバー:すべての操作が可能
- それ以外のメンバー:閲覧のみ可能

### アプリのアクセス権の設定画面を開く 1

「社員名簿」アプリの画面で ● アイコンをクリックします。

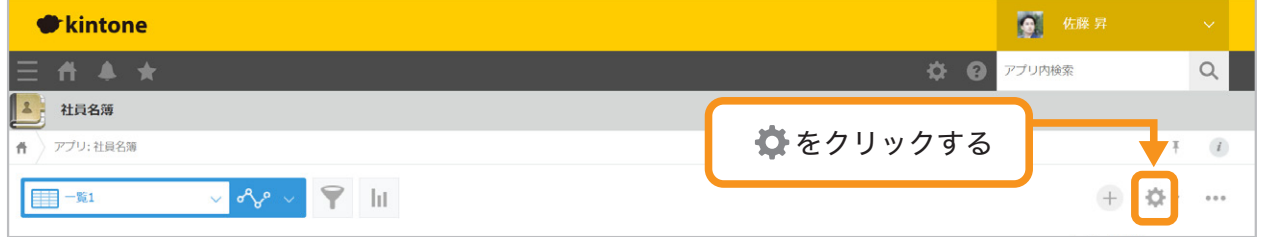

#### 「設定」タブを選択し「アクセス権」の「アプリ」をクリックします。

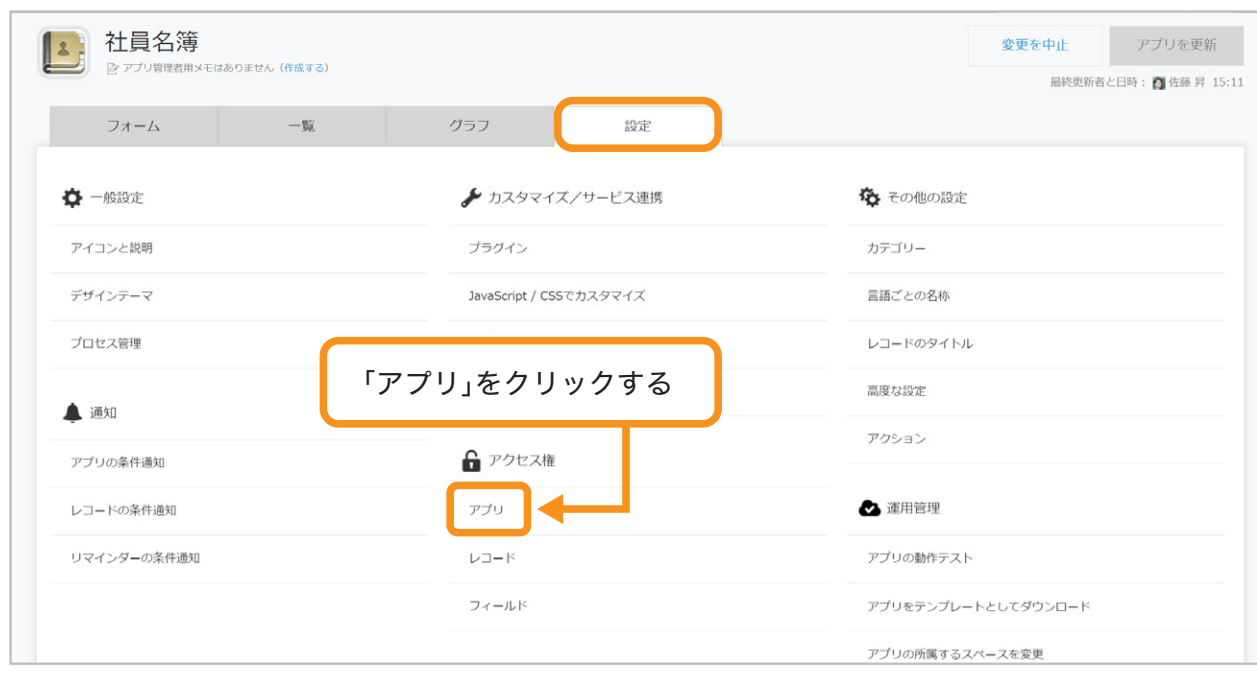

## アクセス権を設定したいユーザーを追加する 2

「ユーザー/組織/グループとアクセス権」で、アクセス権を設定したいユーザー・組織・グループを 追加します。ここでは「人事部」を追加します。

8 アイコンから「人事部」を選択することも可能です。

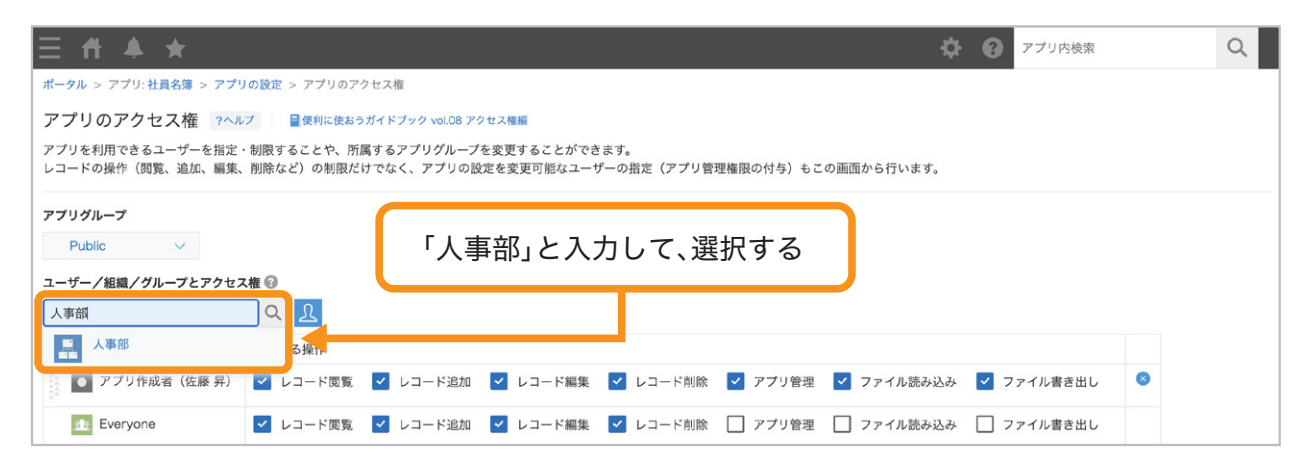

「人事部」などの組織は、「cybozu.com共通管理」画面で追加できます。 追加方法は、以下のヘルプをご覧ください。

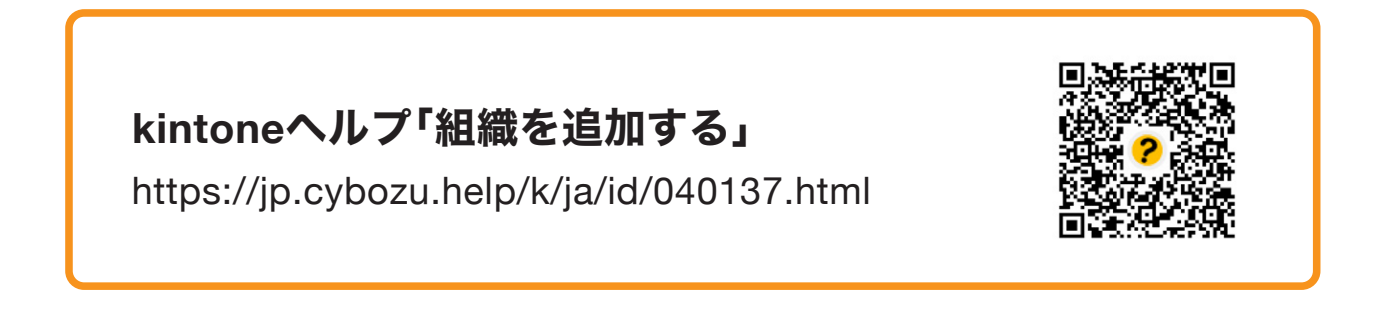

「人事部」が追加されました。

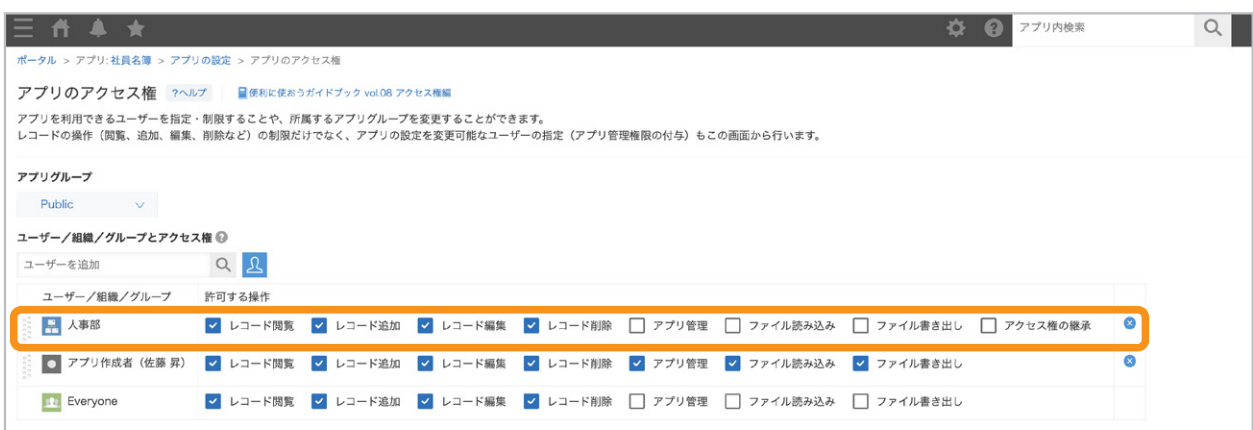

## 人事部に対して許可したい操作を設定する 3

追加したユーザー・組織・グループに対して、許可したい操作にチェックを入れます。 ここでは「人事部」のすべてにチェックを入れます。

※「アクセス権の継承」にチェックを入れると、下位組織に所属するメンバーにも 同じアクセス権が適用されます。たとえば「人事部」の「アクセス権の継承」にチェックを 入れた場合、人事部の下位組織(例:労務課、採用育成課)にも同じアクセス権が適用されます。

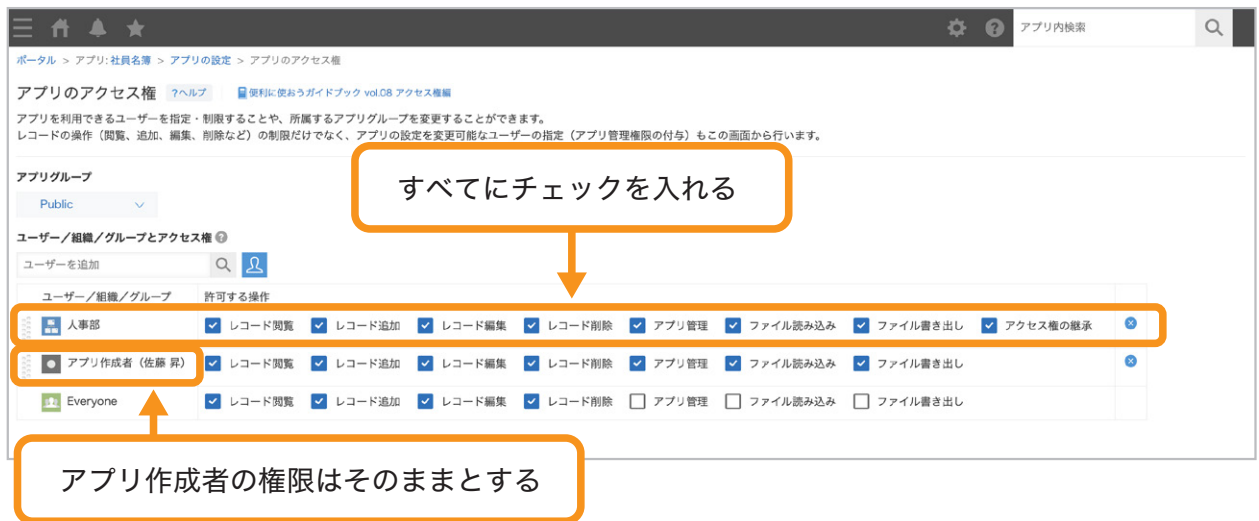

## <mark>\_4</mark> Everyoneに対して許可したい操作を設定する

 Everyoneに対して、許可したい操作にチェックを入れます。 ここでは、「レコード閲覧」のみチェックを入れます。

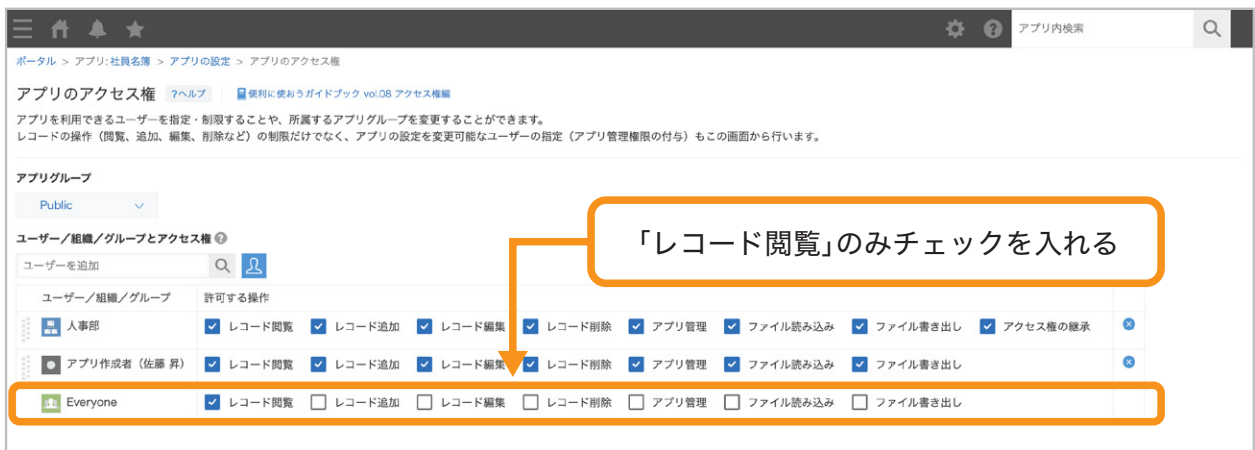

## アクセス権の優先順位を設定する 5

アクセス権は、上の行に設定したものが優先されます。 ここでは、「アプリ作成者」「人事部」「**Everyone**」の順に並べ替えます。

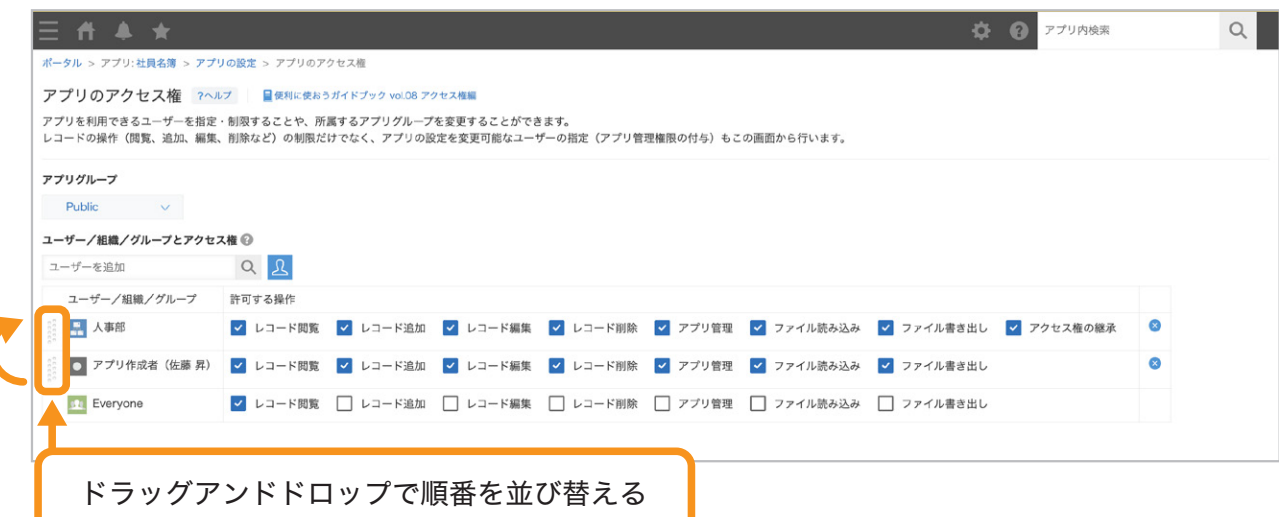

### 設定を保存する 6

画面右下の「保存」をクリックします。

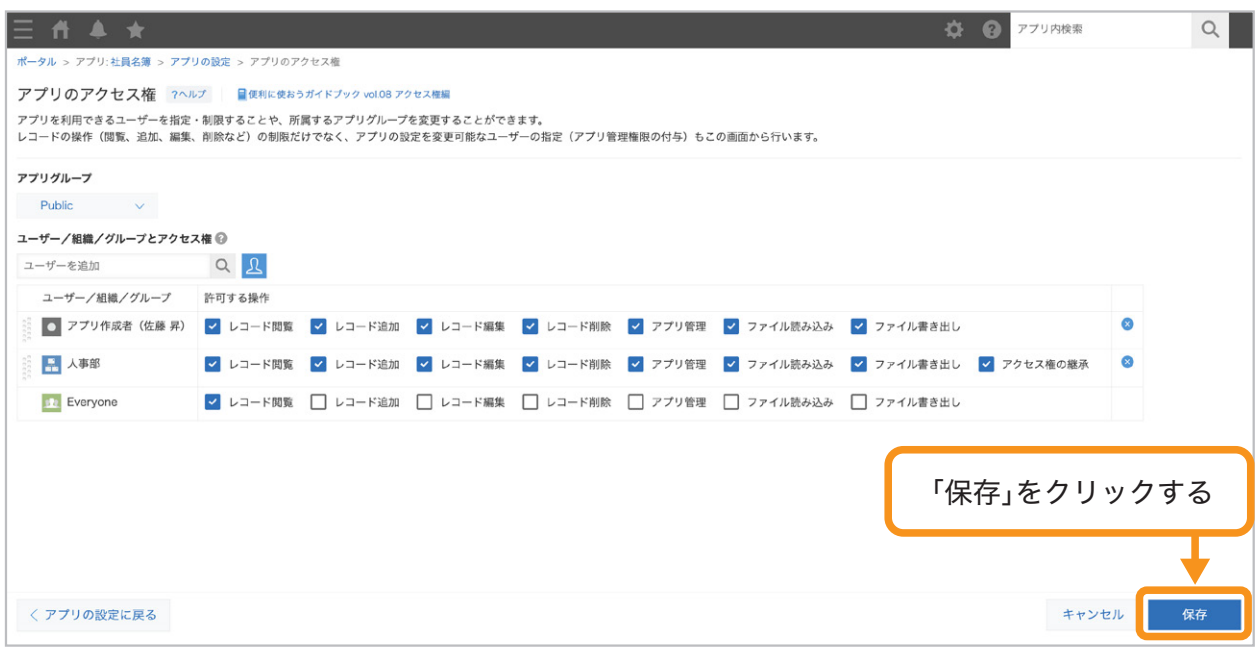

## アプリを更新する 7

画面右上の「アプリを更新」をクリックして、運用環境に適用します。

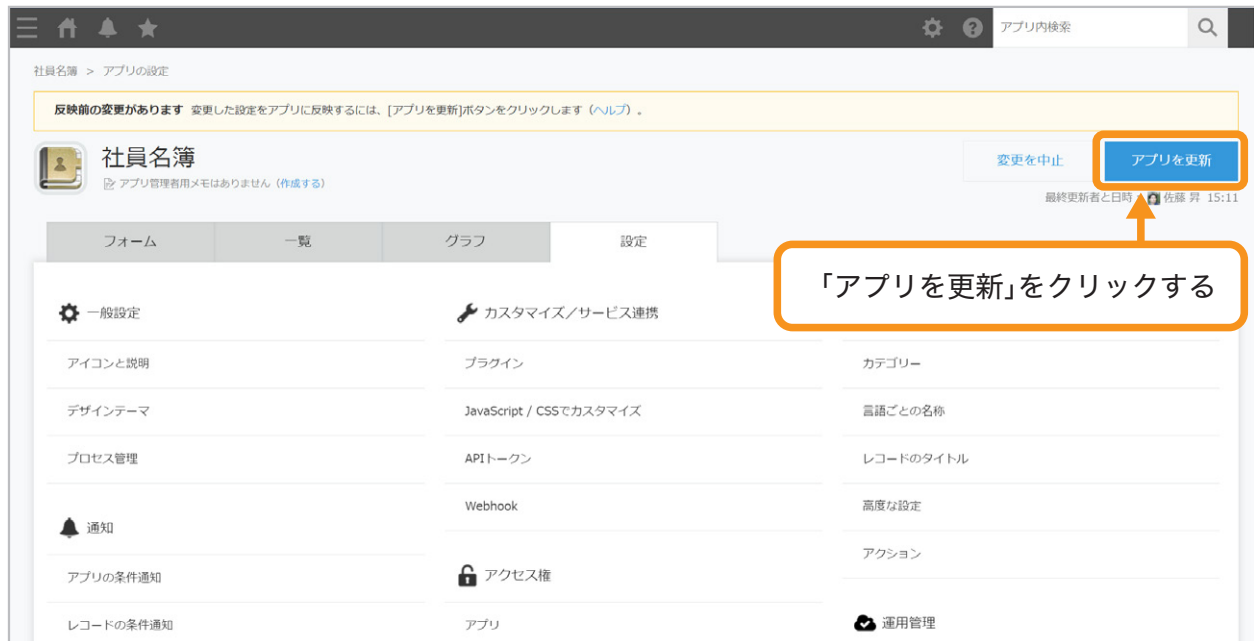

これで、アプリのアクセス権を設定できました。

#### アプリ管理者と人事部メンバーの画面(追加〇、編集〇、削除〇)

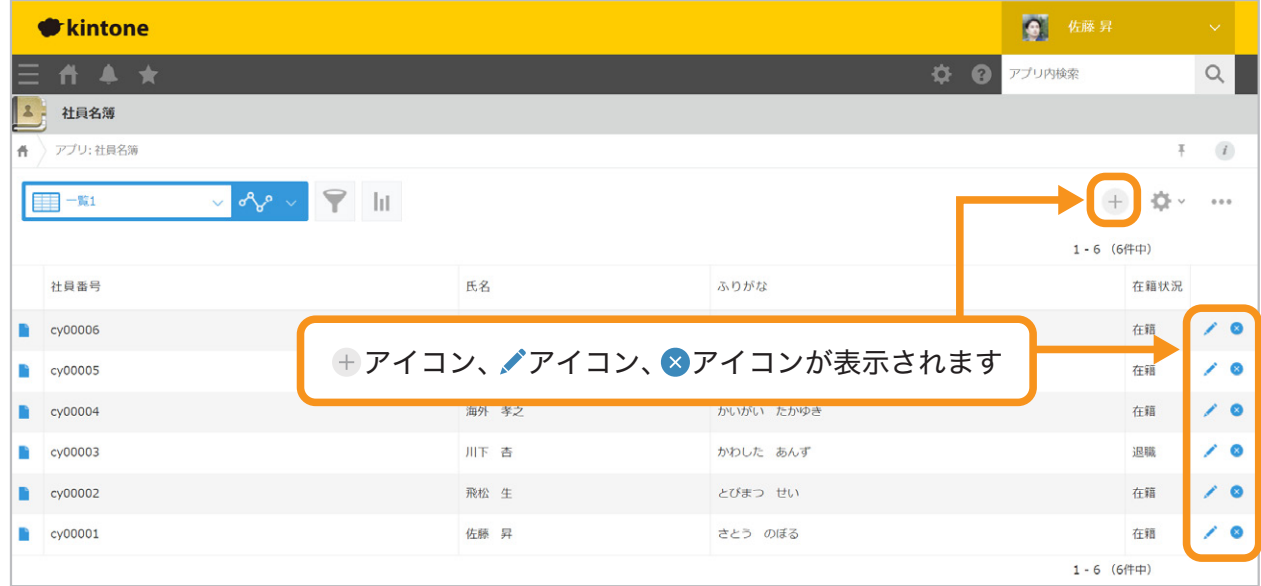

#### その他のメンバーの画面(追加×、編集×、削除×)

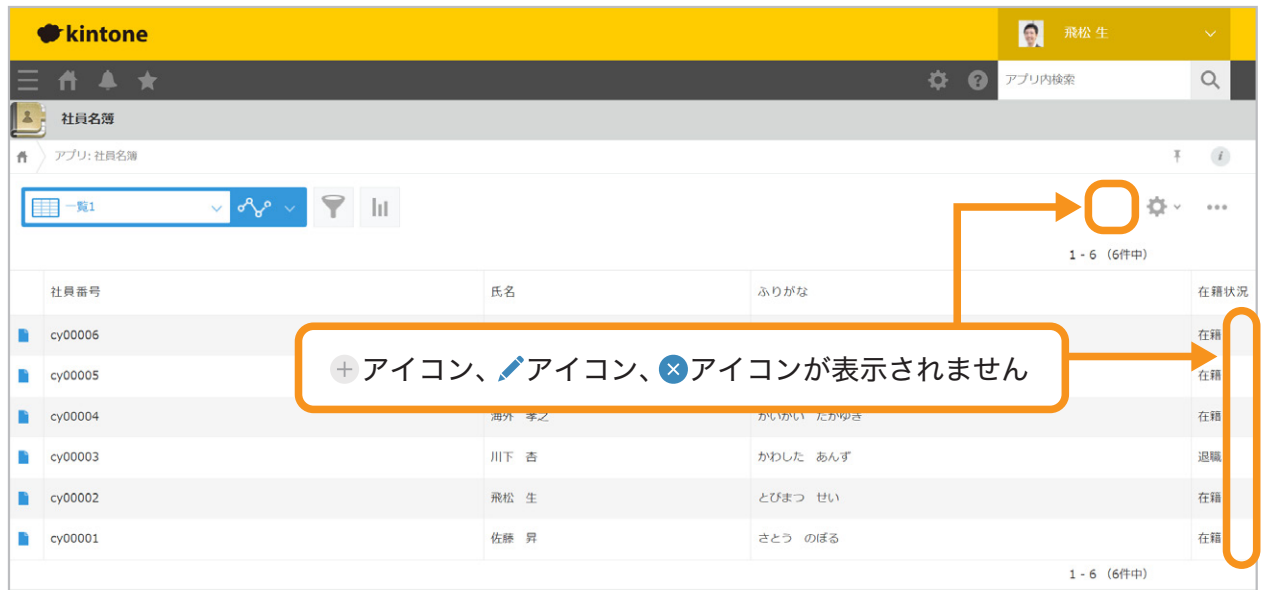

# レコードのアクセス権を 設定する

レコードのアクセス権を設定する方法を説明します。 ここでは例として、「在籍情報」フィールドの値が「退職」のレコードを、 「人事部」メンバーのみ閲覧・編集を可能とするアクセス権を設定してみましょう。

参「在籍情報」フィールド(ドロップダウン)は、フォームの設定画面で追加できます。 操作手順は、以下のヘルプをご覧ください。

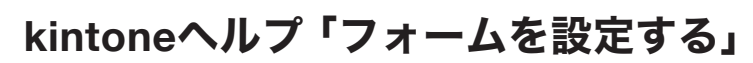

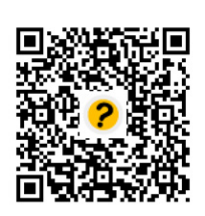

https://jp.cybozu.help/k/ja/id/040554.html

## レコードのアクセス権の設定画面を開く 1

「社員名簿」アプリの画面で※アイコンをクリックします。

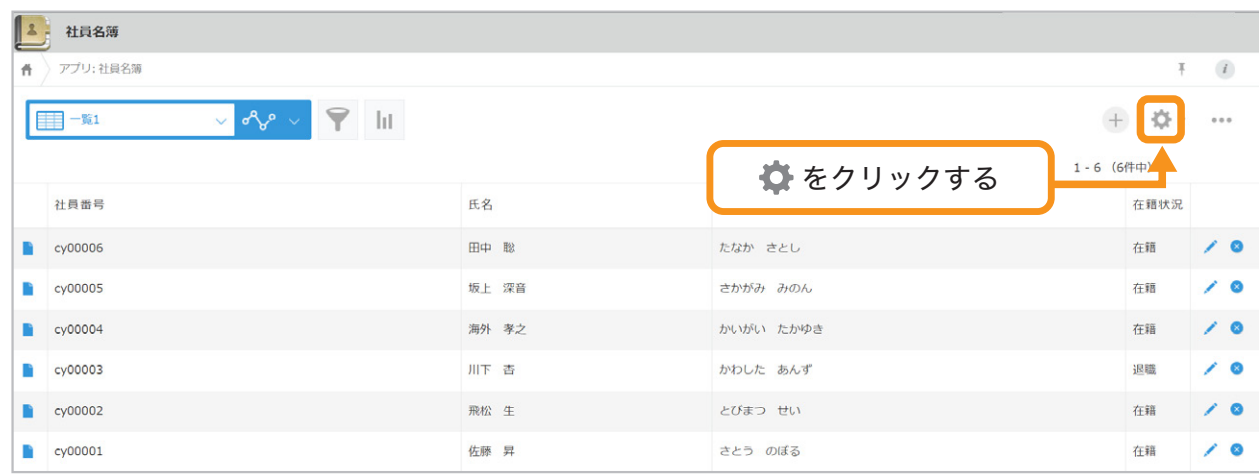

#### 「設定」タブを選択し、「アクセス権」の「レコード」をクリックします。

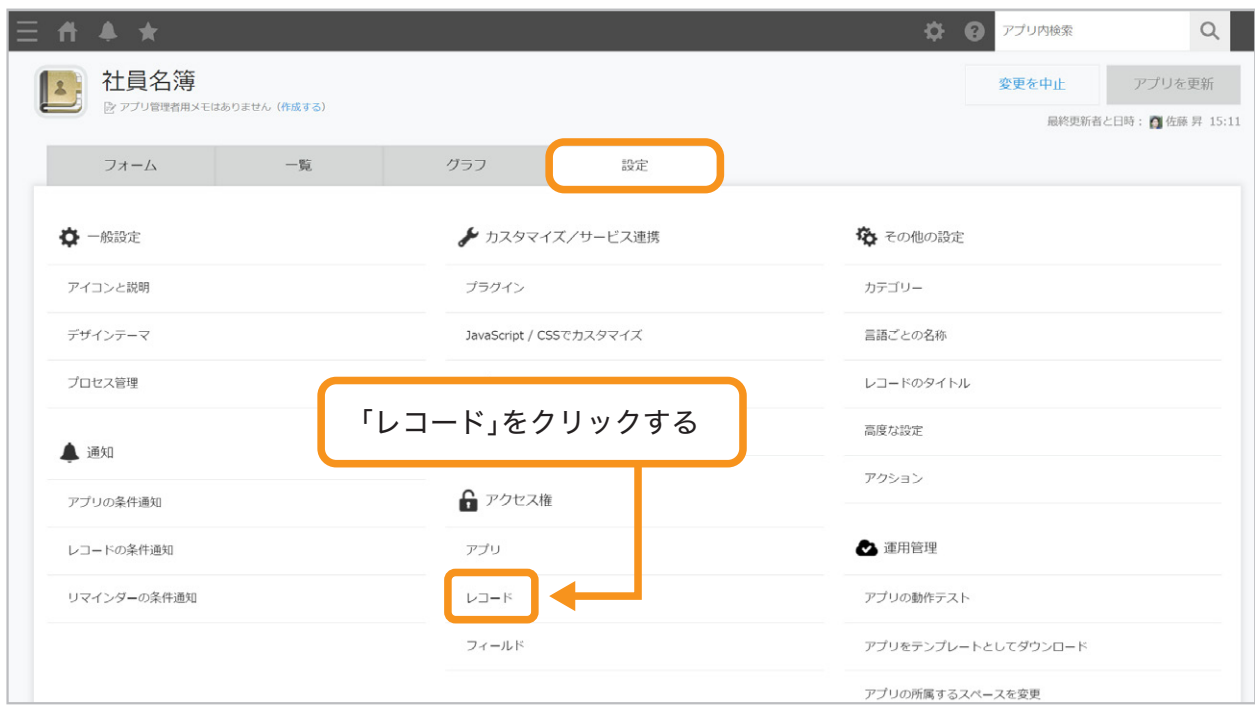

## アクセス権を設定するレコードの条件を指定する 2

「追加する」をクリックします。

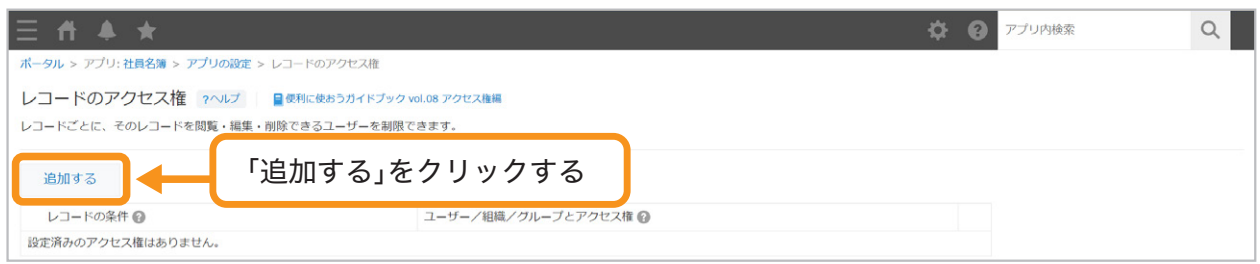

#### 「すべてのレコード」をクリックして「在籍情報」フィールドを選択します。

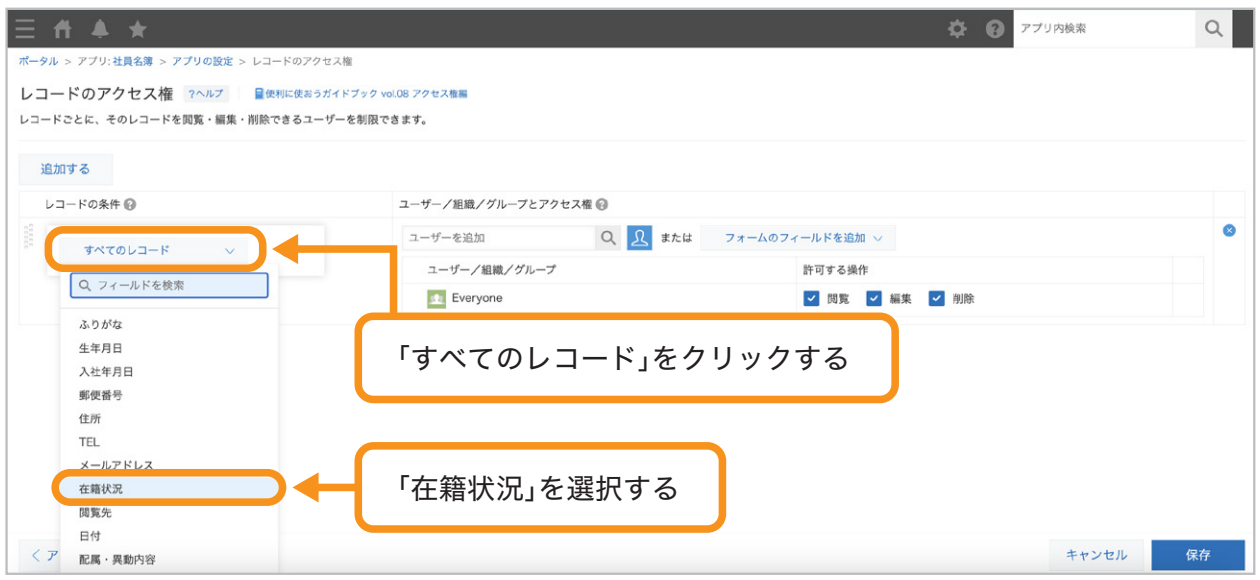

#### 「次のいずれかを含む」を選択し、「**退職**」を選択します。

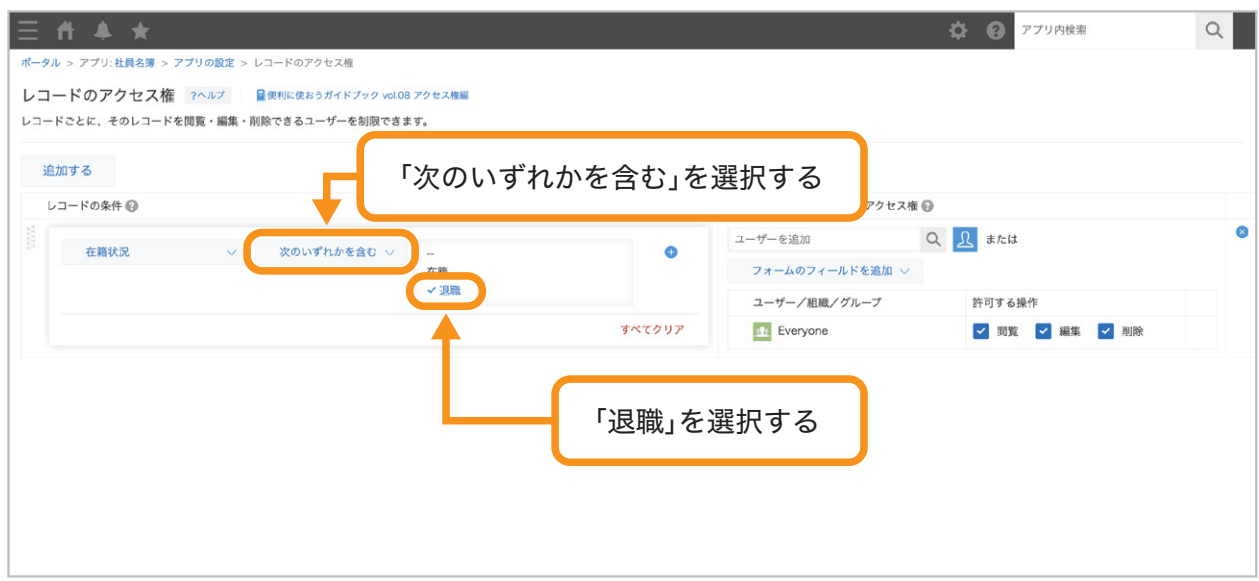

## アクセス権を設定したいユーザーを追加する 3

「ユーザー/組織/グループとアクセス権」で、アクセス権を設定したい ユーザー・組織・グループを追加します。ここでは「人事部」を追加します。 アイコンから「人事部」を選択することも可能です。

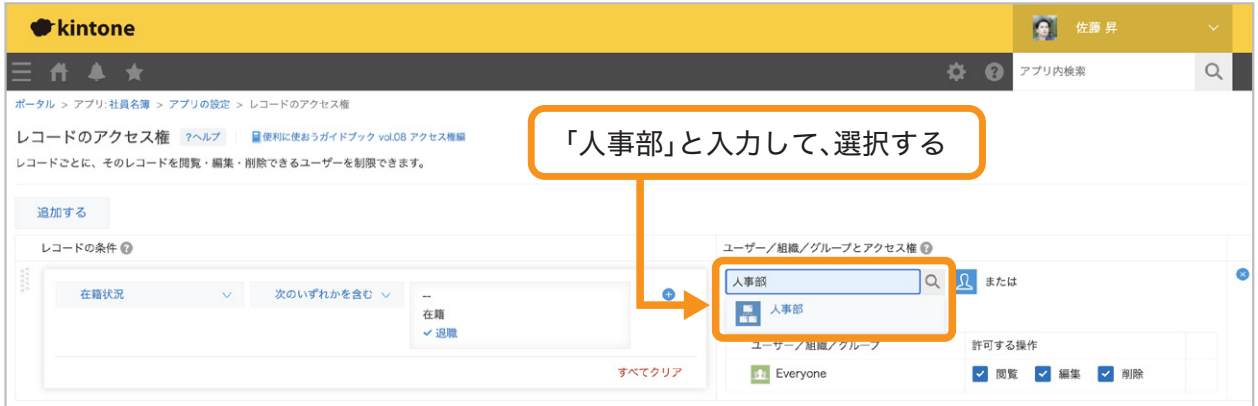

#### 「人事部」が追加されました。

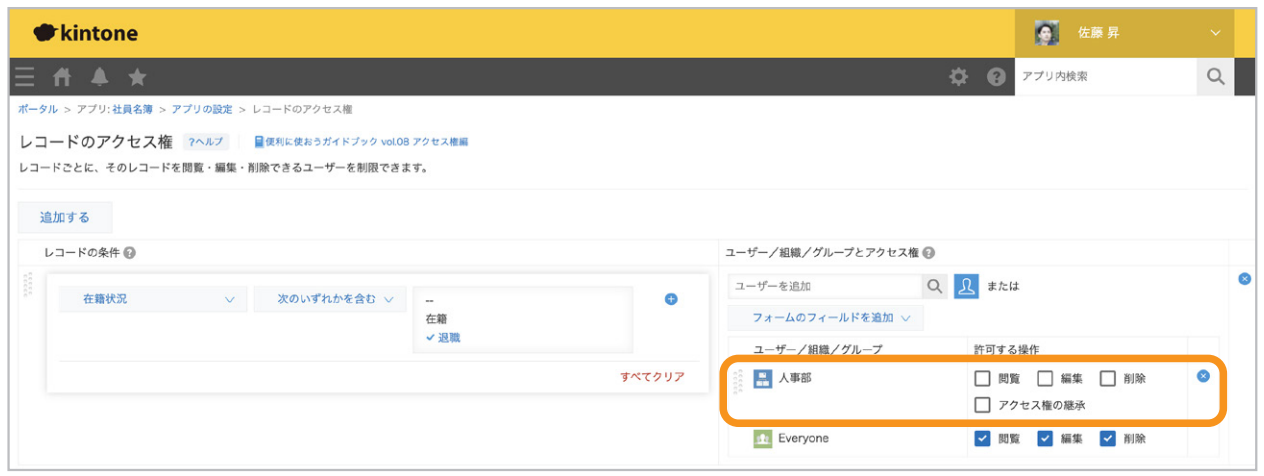

## 人事部に対して許可したい操作を設定する 4

追加したユーザー・組織・グループに対して、許可したい操作にチェックを入れます。 ここでは、人事部の「閲覧」「編集」にチェックを入れ、「Everyone」のチェックをすべて外します。

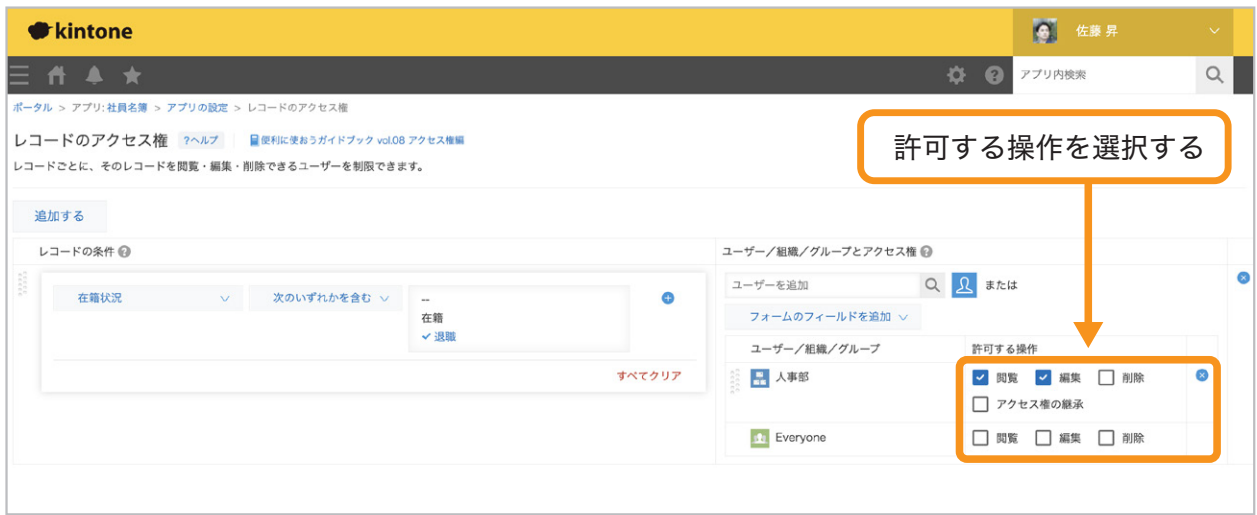

## 設定を保存する 5

画面右下の「保存」をクリックします。

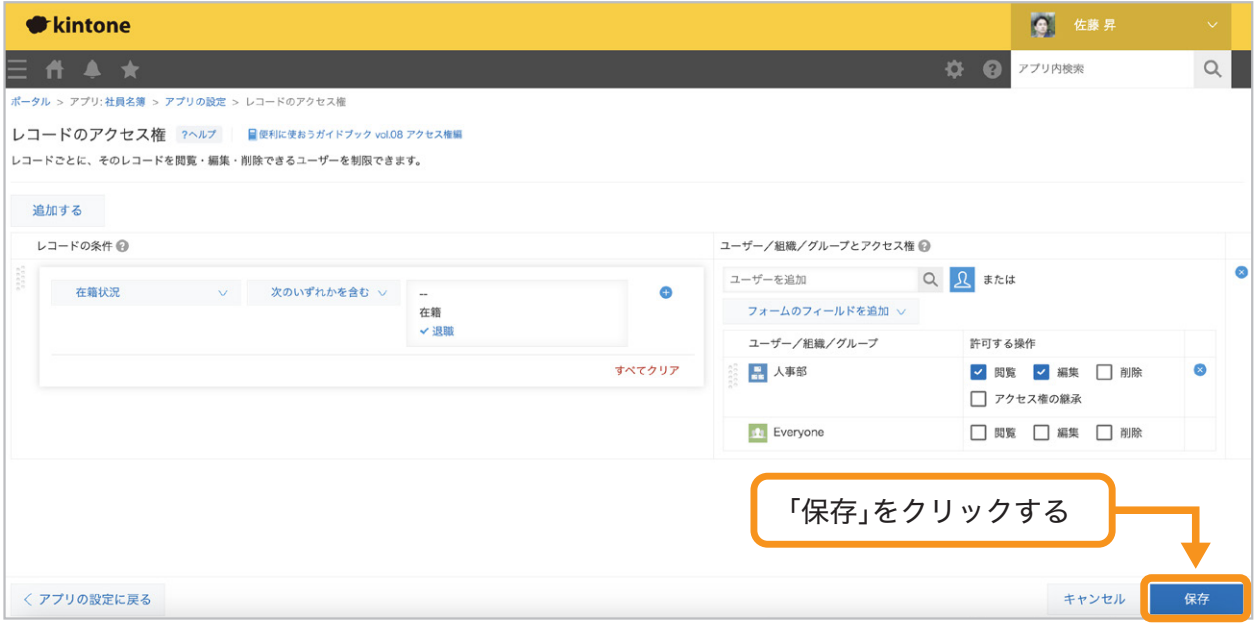

## アプリを更新する 6

画面右上の「アプリを更新」をクリックして、運用環境に適用します。

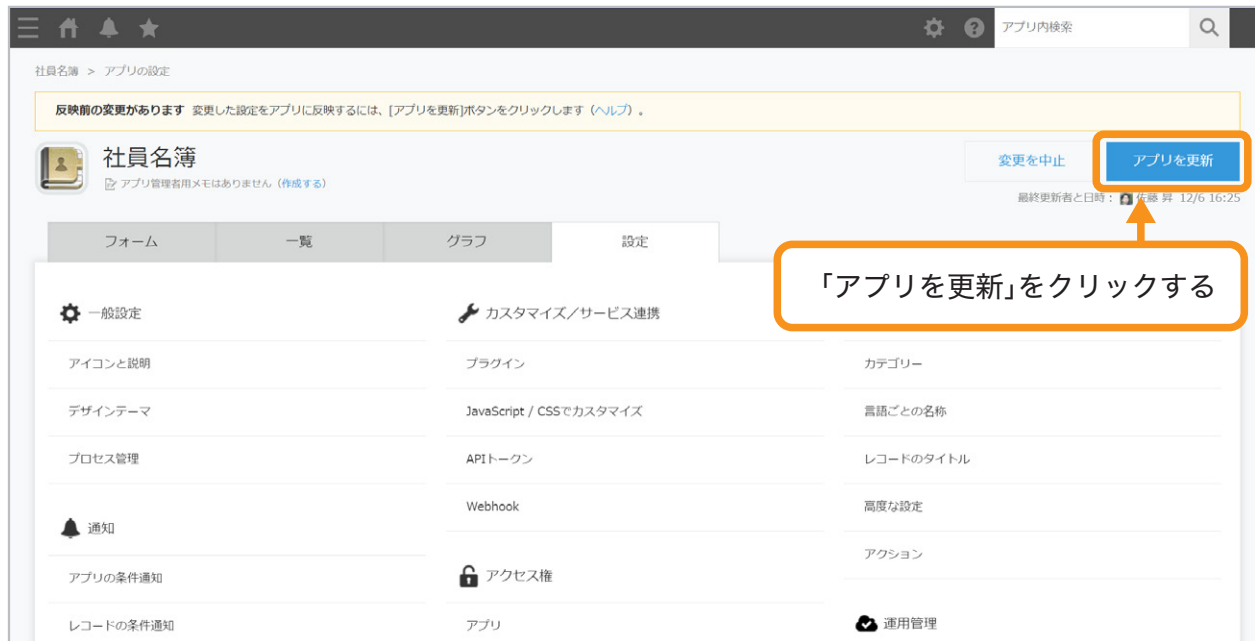

これで、レコードのアクセス権を設定できました。

#### 人事部メンバーの画面(在籍〇、退職〇)

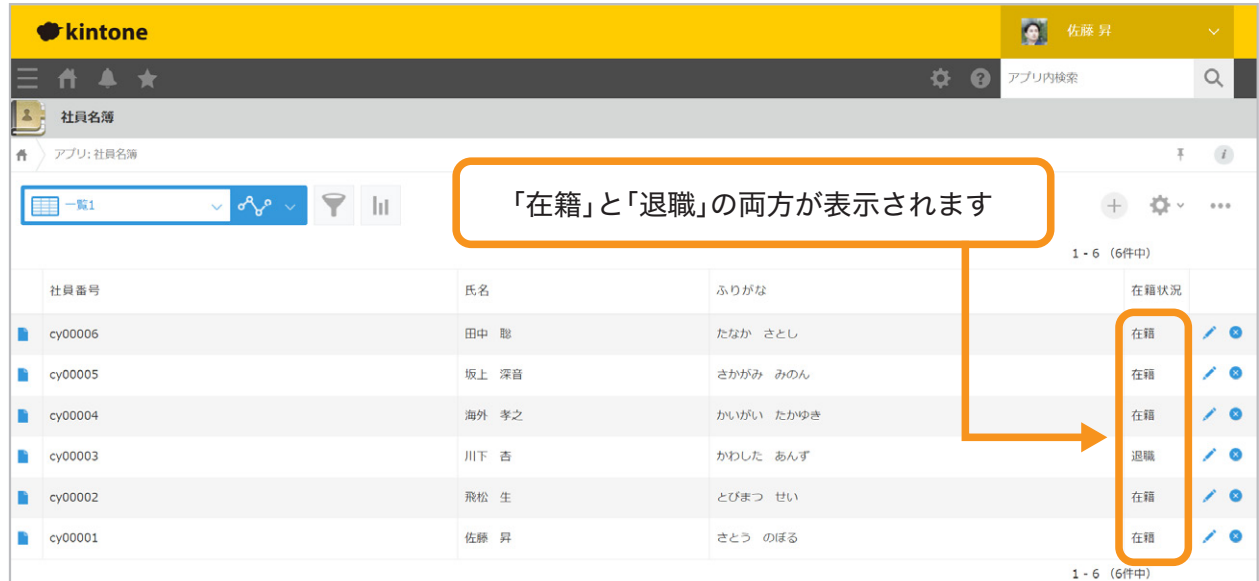

その他メンバーの画面(在籍〇、退職×)

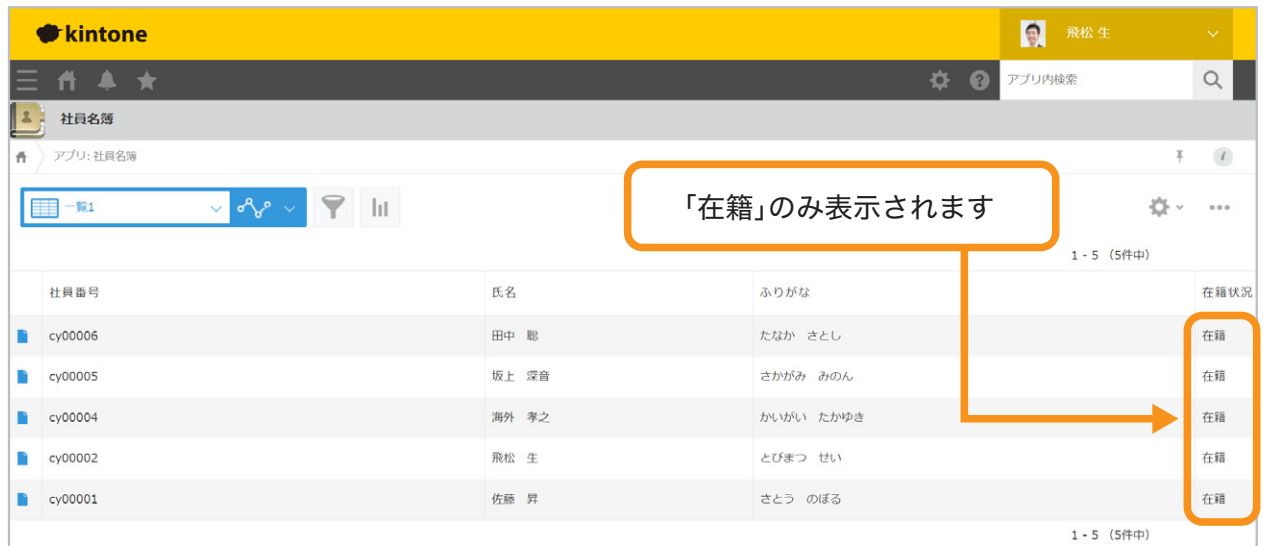

フィールドのアクセス権を 設定する

フィールドのアクセス権を設定する方法を説明します。ここでは、「郵便番号」と 「住所」フィールドは「人事部」メンバーのみ閲覧・編集できるように設定してみましょう。

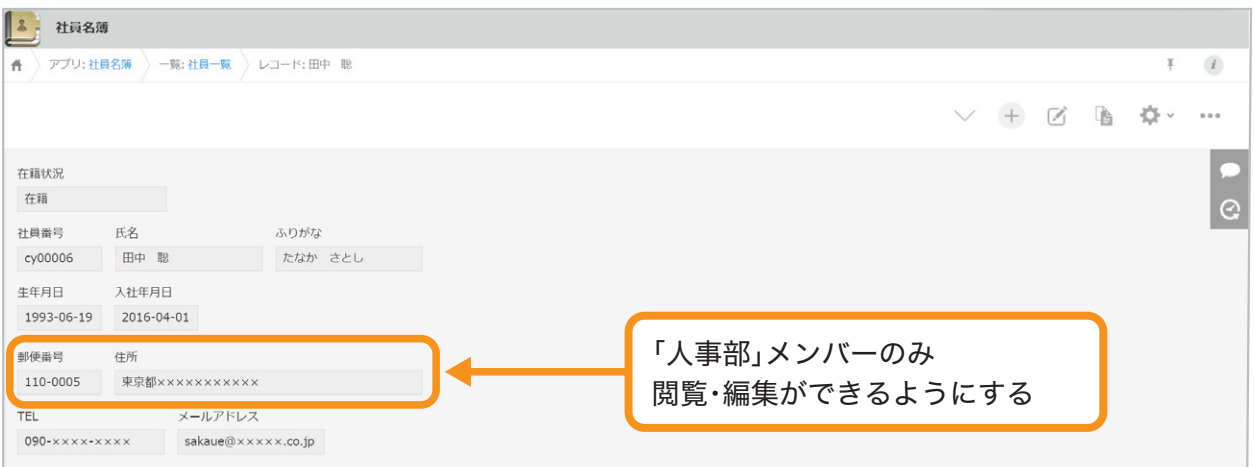

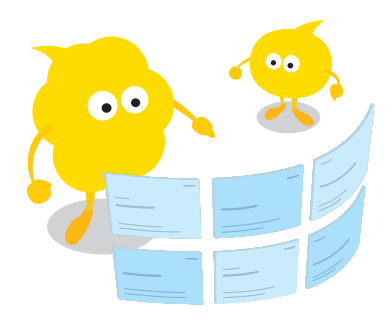

## フィールドのアクセス権の設定画面を開く 1

「社員名簿」アプリの画面で ※アイコンをクリックします。

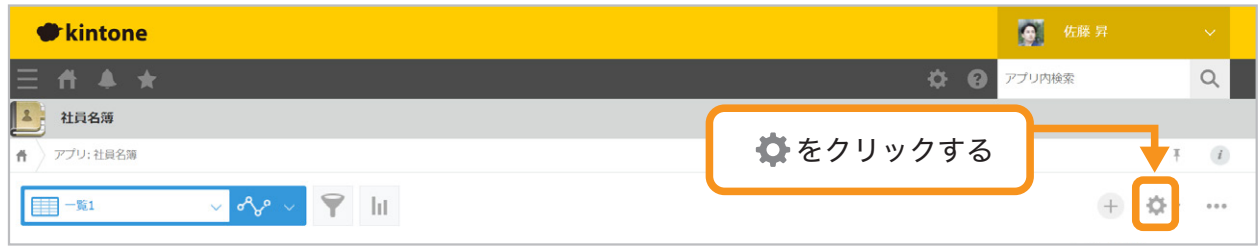

#### 「設定」タブを選択し、「アクセス権」の「フィールド」をクリックします。

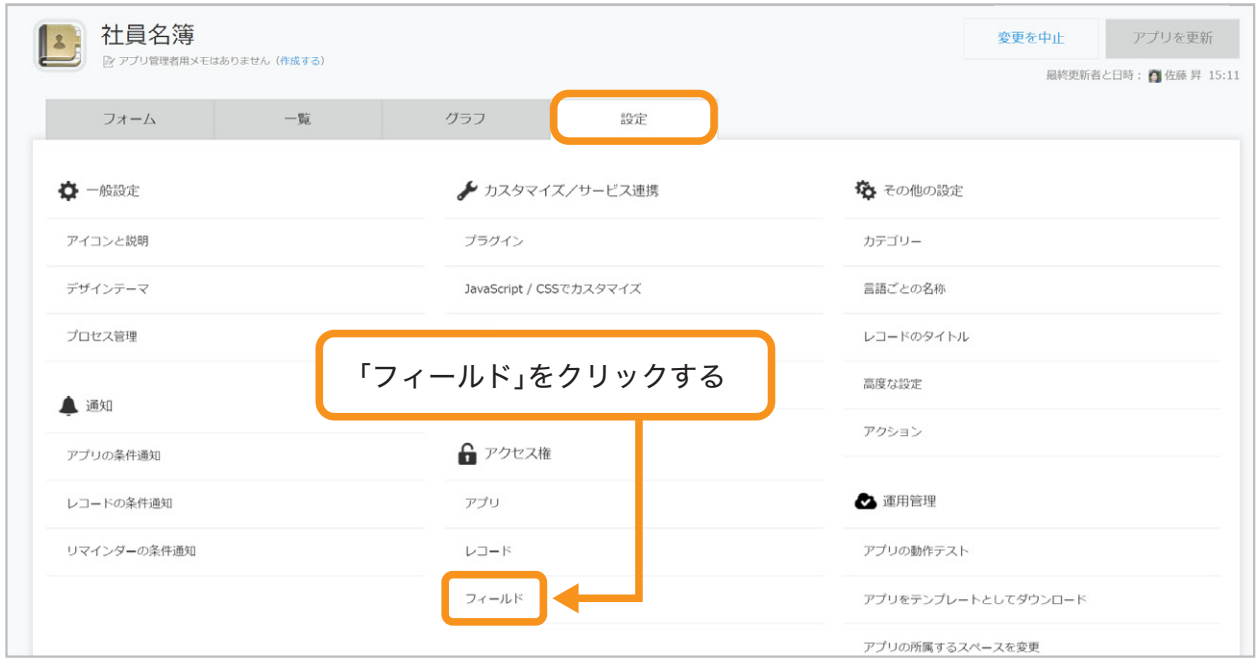

## アクセス権を設定するフィールドを選択する 2

「追加する」をクリックします。

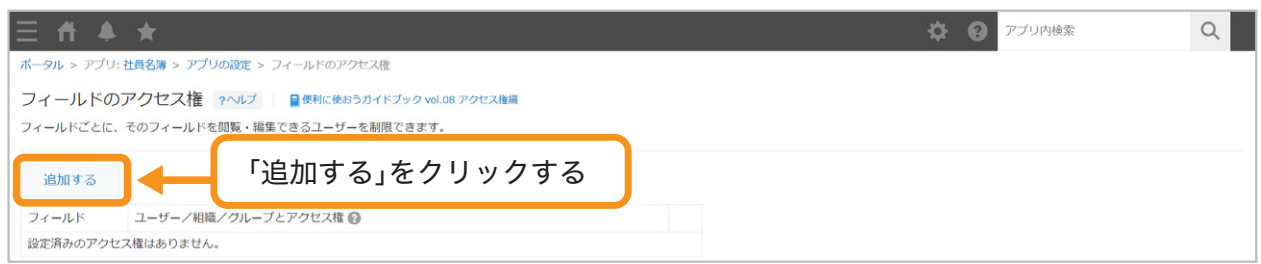

#### 「更新者」をクリックして「郵便番号」を選択します。

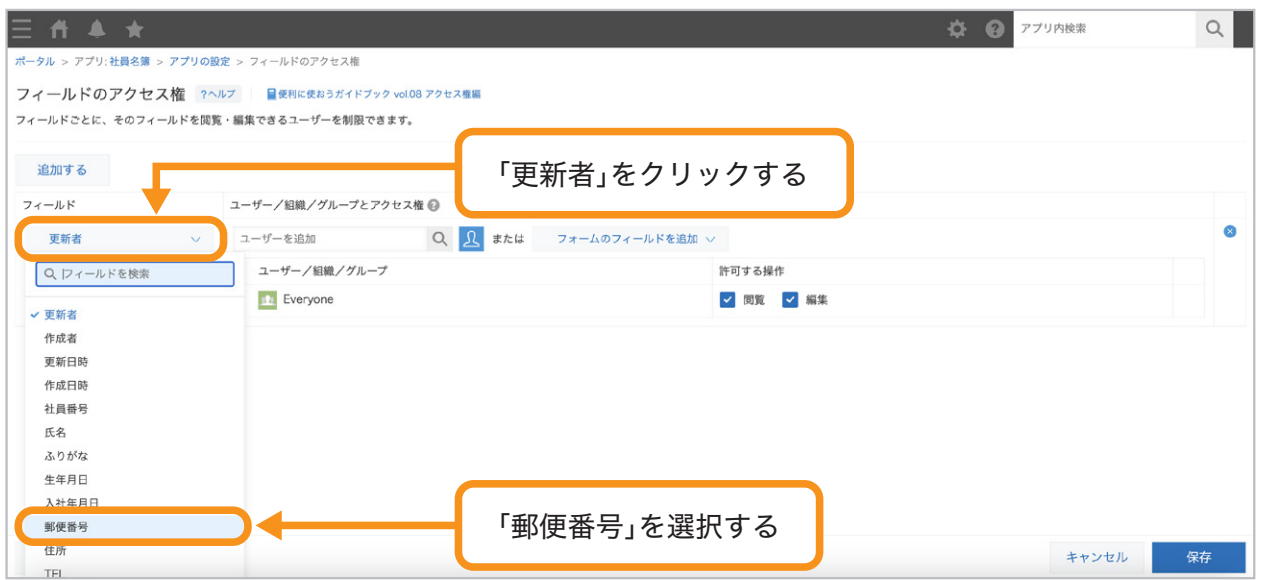

## アクセス権を設定したいユーザーを追加する 3

「ユーザー/組織/グループとアクセス権」で、アクセス権を設定したいユーザー・組織· グループを追加します。ここでは「人事部」を追加します。 8 アイコンから「人事部」を選択することも可能です。

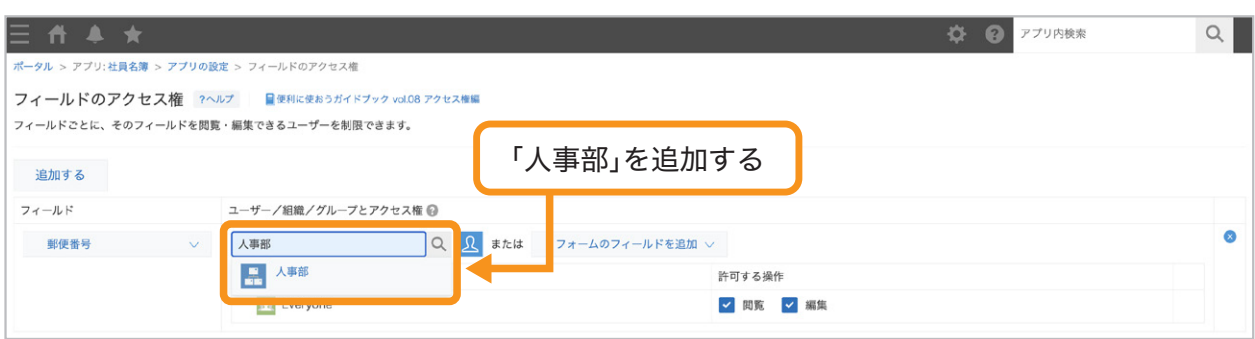

「人事部」が追加されました。

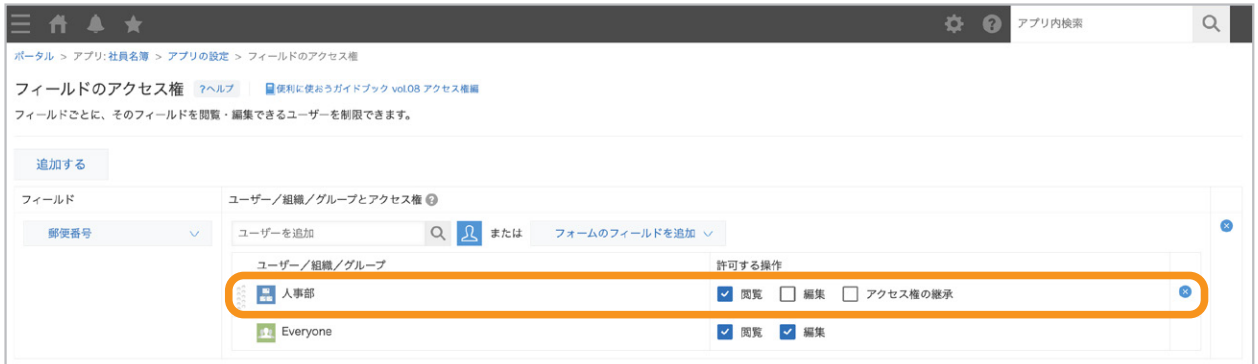

### 人事部に対して許可したい操作を設定する 4

ユーザー・組織・グループに対して、許可したい操作にチェックを入れます。

ここでは、人事部の「閲覧」「編集」にチェックを入れ、「Everyone」のチェックをすべて外します。

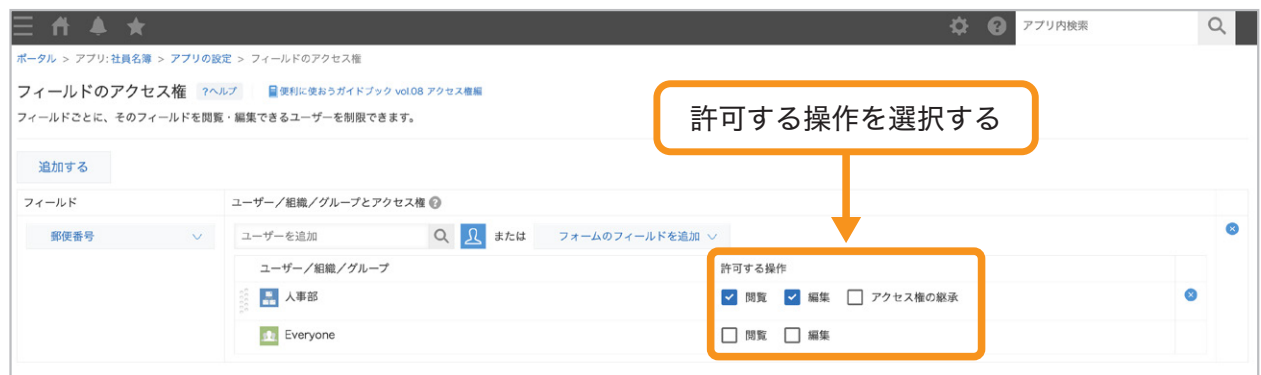

※「住所」フィールドに対しても、同様のアクセス権を設定します。

## 設定を保存する 5

画面右下の「保存」をクリックします。

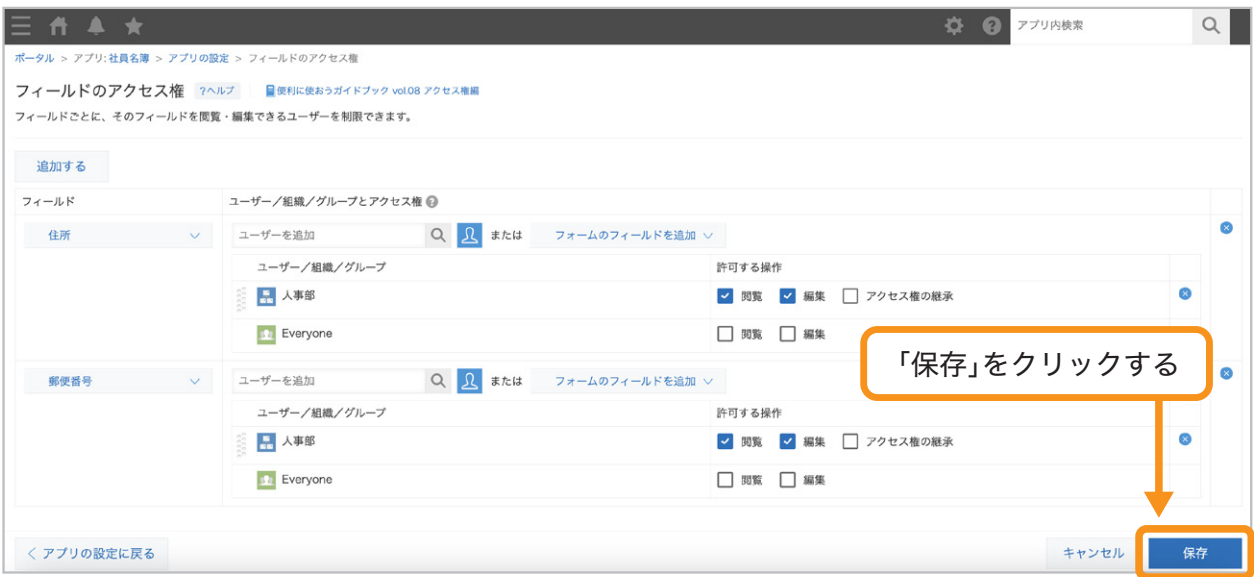

## アプリを更新する 6

画面右上の「アプリを更新」をクリックして、運用環境に適用します。

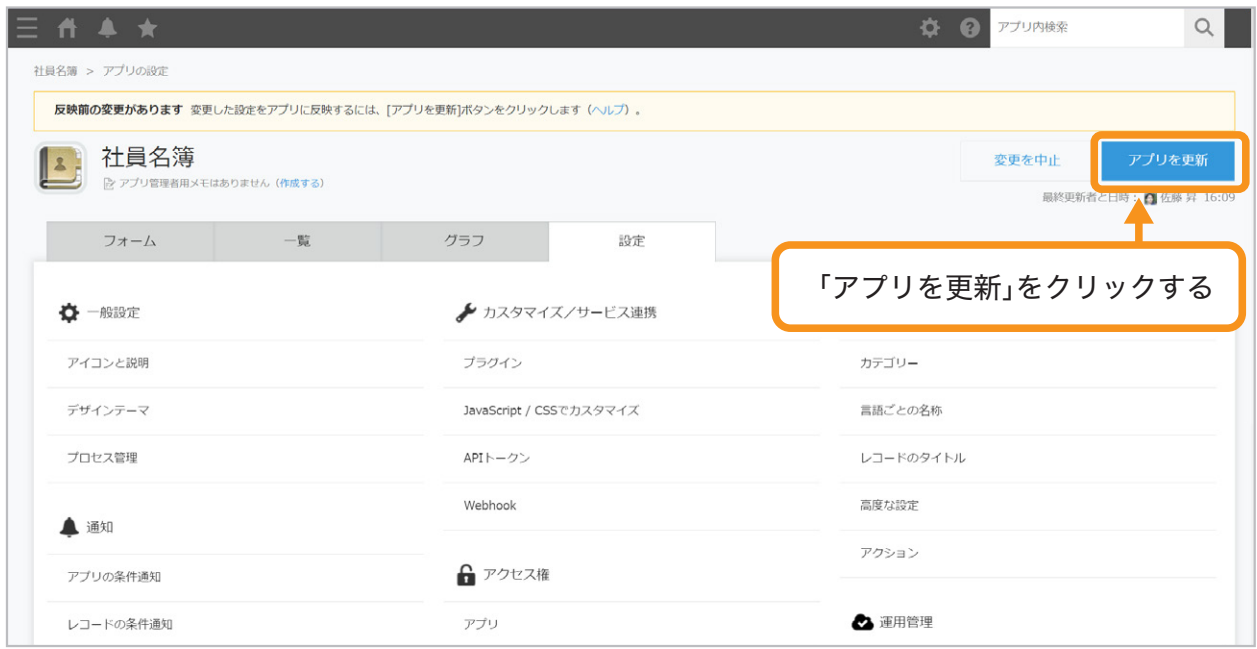

これで、フィールドのアクセス権を設定できました。

#### 人事部メンバーの画面(閲覧〇、編集〇)

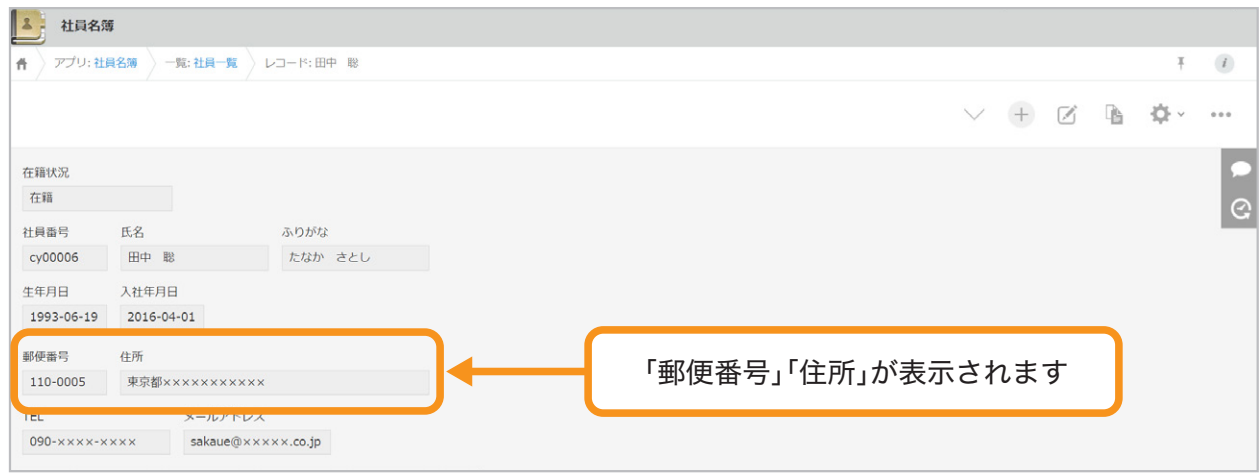

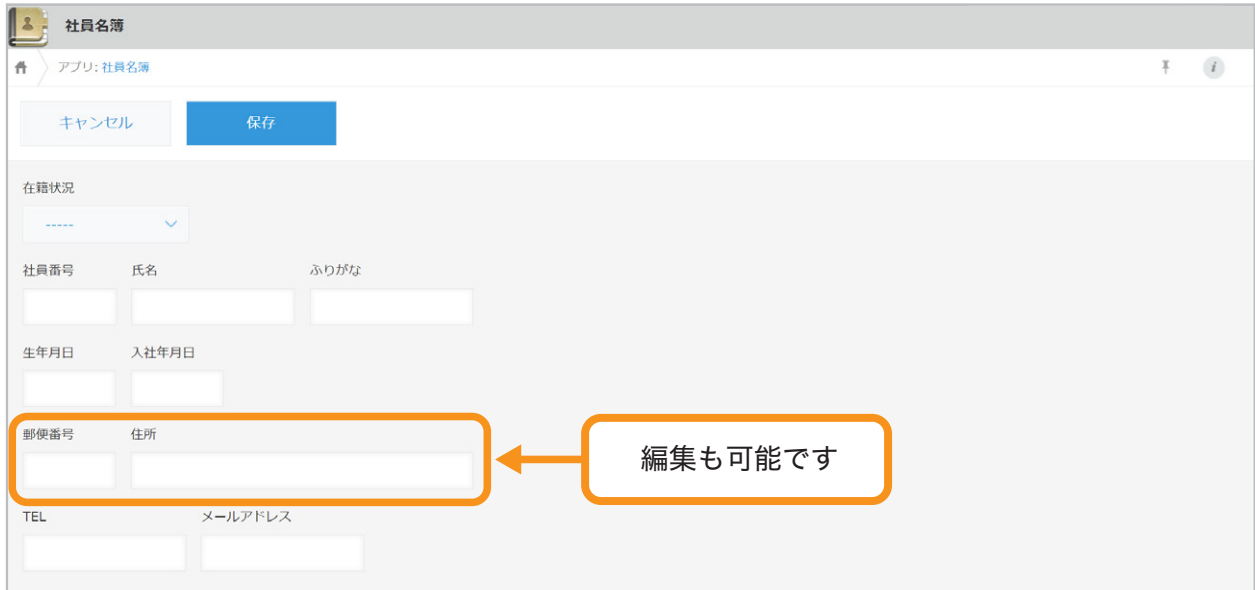

#### その他のメンバーの画面(閲覧×、編集×)

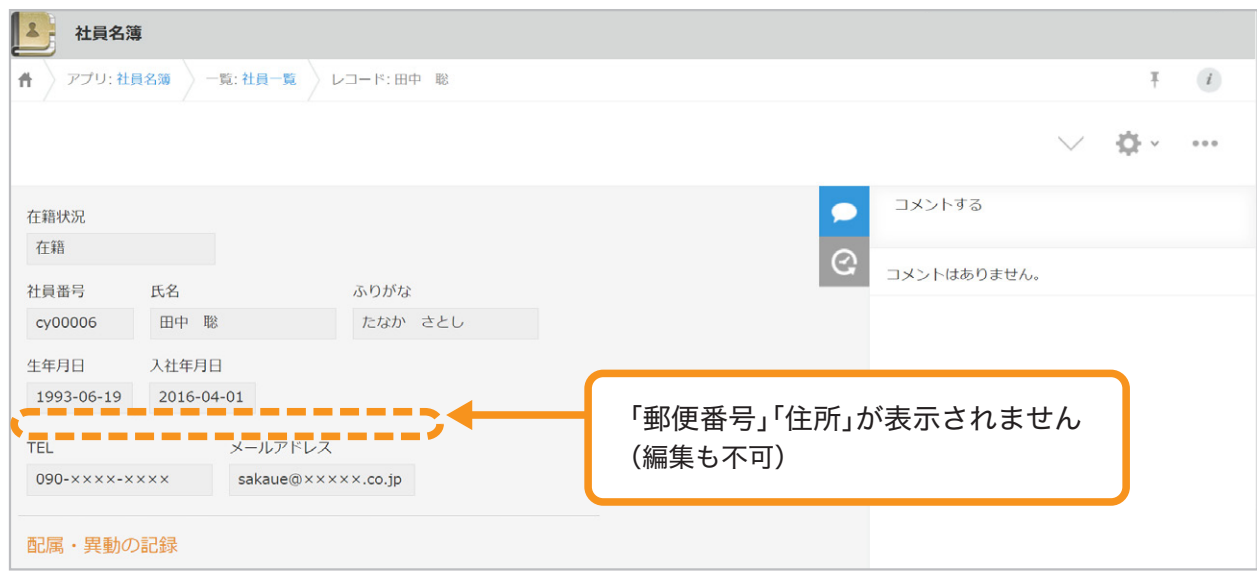

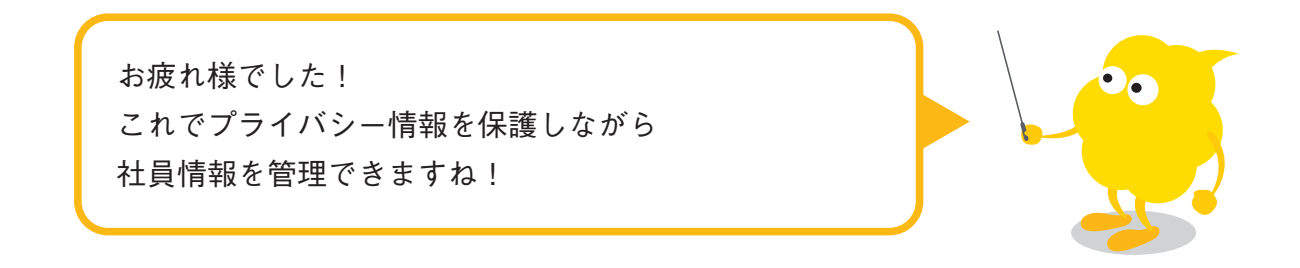

# もっと便利に使うには

## 複数のフィールドに 同じアクセス権を設定したい

フィールドのアクセス権を設定するときに、アクセス権を設定するフィールドを 「グループ」フィールドにあらかじめ追加すると、 複数のフィールドにまとめてアクセス権を設定することができます。

例:個人情報のフィールドに、まとめてアクセス権を設定する

## 1 「グループ」フィールドを追加す**る**

フォームの設定画面で、左側のフィールド一覧から「グループ」を配置し、 フィールド名を「個人情報」に変更します。

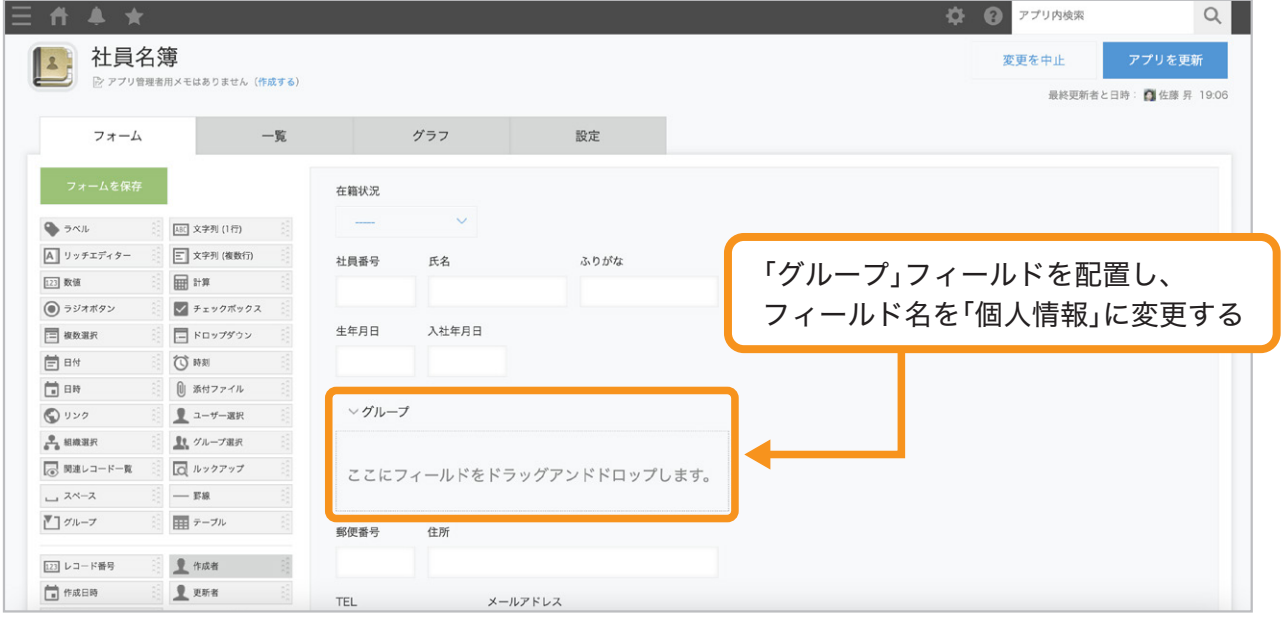

## 2 同じアクセス権を設定したいフィールドをまとめる

「個人情報」フィールド内に、同じアクセス権を設定したいフィールドを配置します。

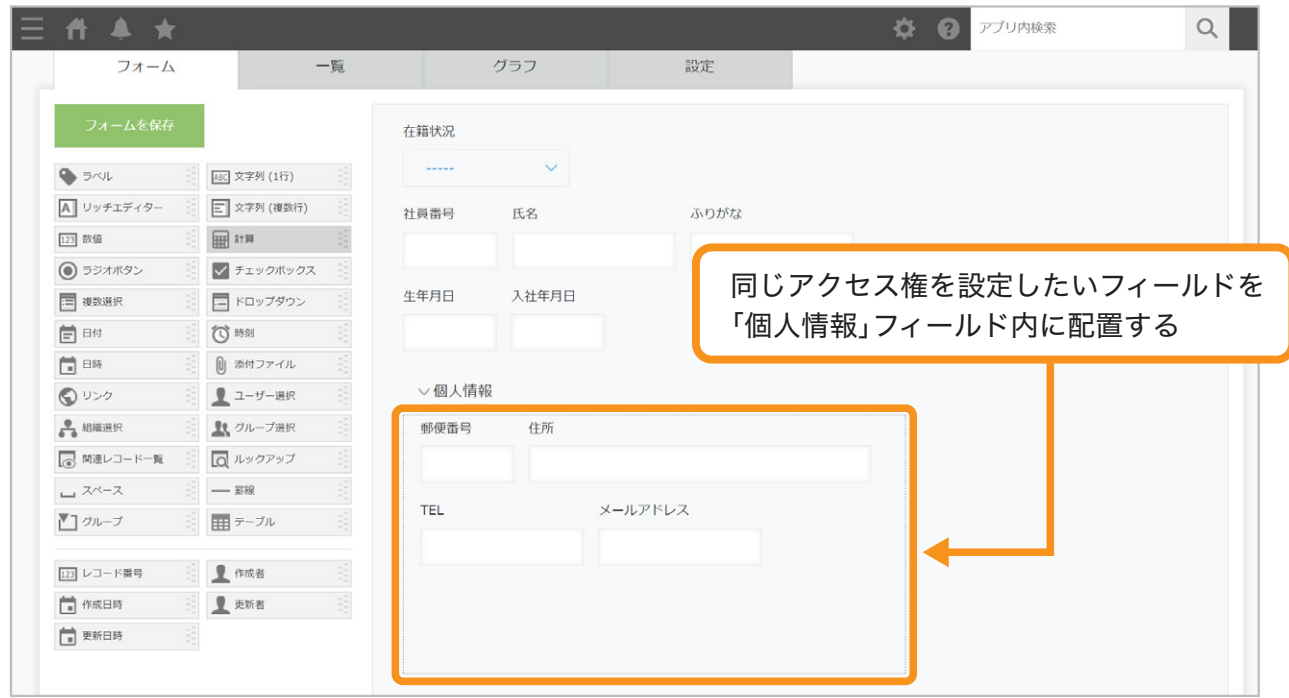

### フィールドのアクセス権を設定する 3

「フィールドのアクセス権」画面で「個人情報」グループに対してアクセス権を設定します。

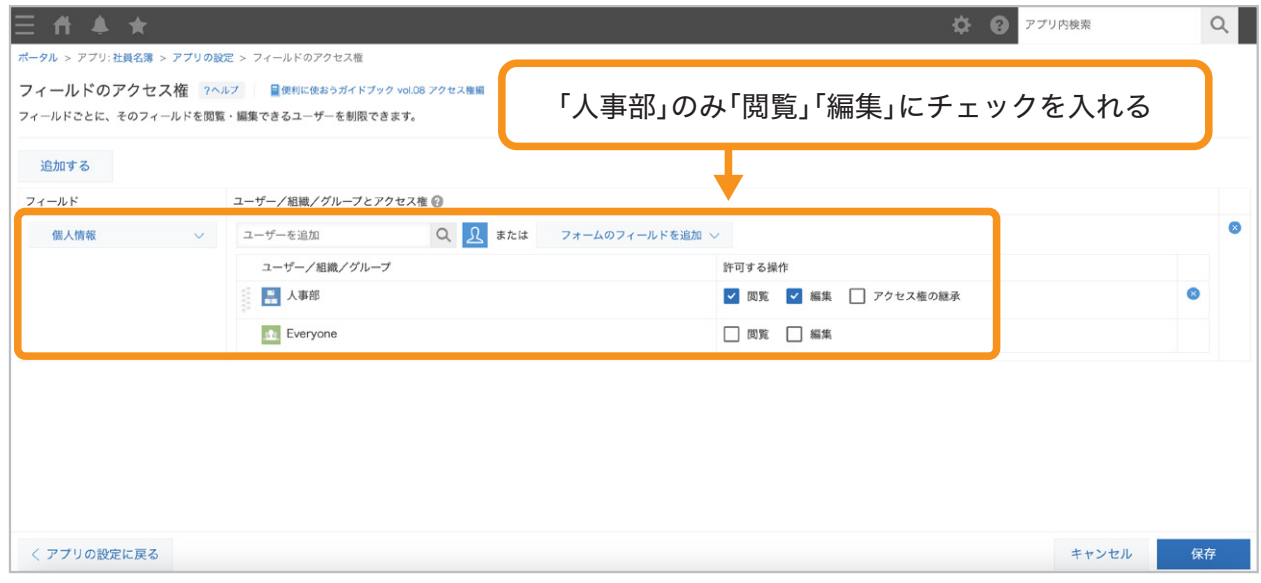

## アクセス権の対象をレコードごとに指定したい

前述の例では、アクセス権の対象に特定の組織を設定しましたが、 アクセス権の対象には「作成者」「更新者」などのフォームのフィールドも設定可能です。 これにより、登録するデータによって異なるアクセス権を設定できます。

## 自分が作成したレコードのみ 閲覧・編集・削除できるようにしたい

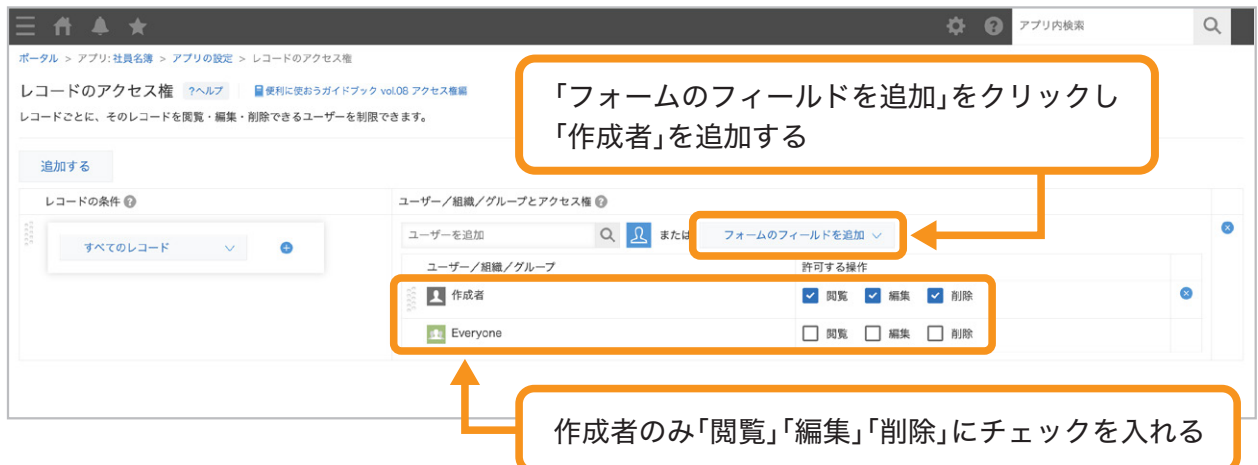

## 「閲覧先」フィールドで選択されたユーザーのみ、 レコードの閲覧・編集できるようにしたい

## 1 「閲覧先」フィールドを追加する

フォームの設定画面で、左側のフィールド一覧から「ユーザー選択」を配置し、 フィールド名を「閲覧先」に変更します。

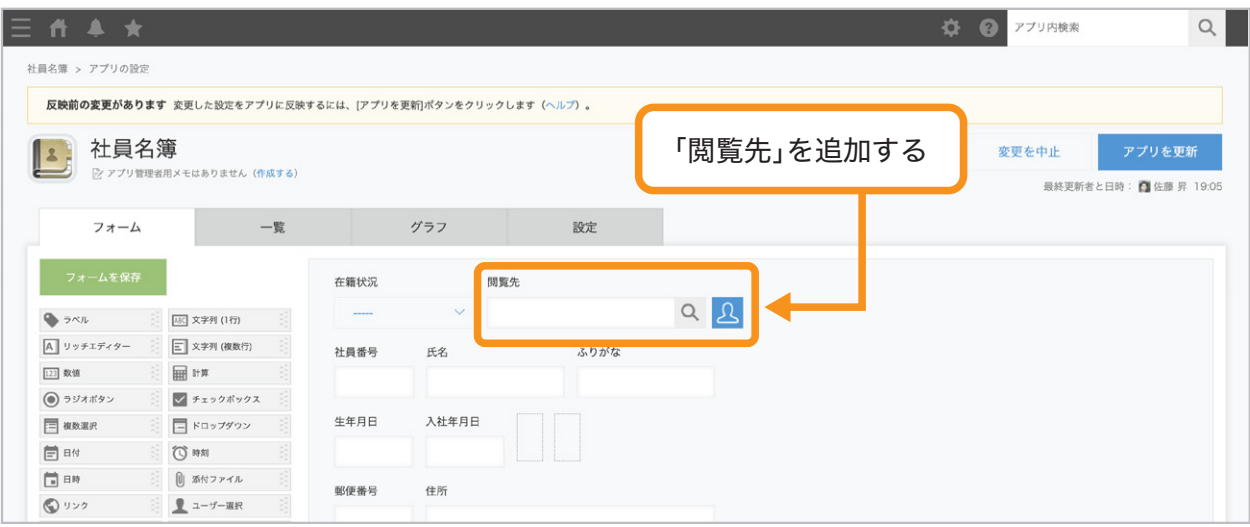

## レコードのアクセス権を設定する 2

「レコードのアクセス権」画面で「フォームのフィールドを追加」をクリックし、

「閲覧先」を追加します。

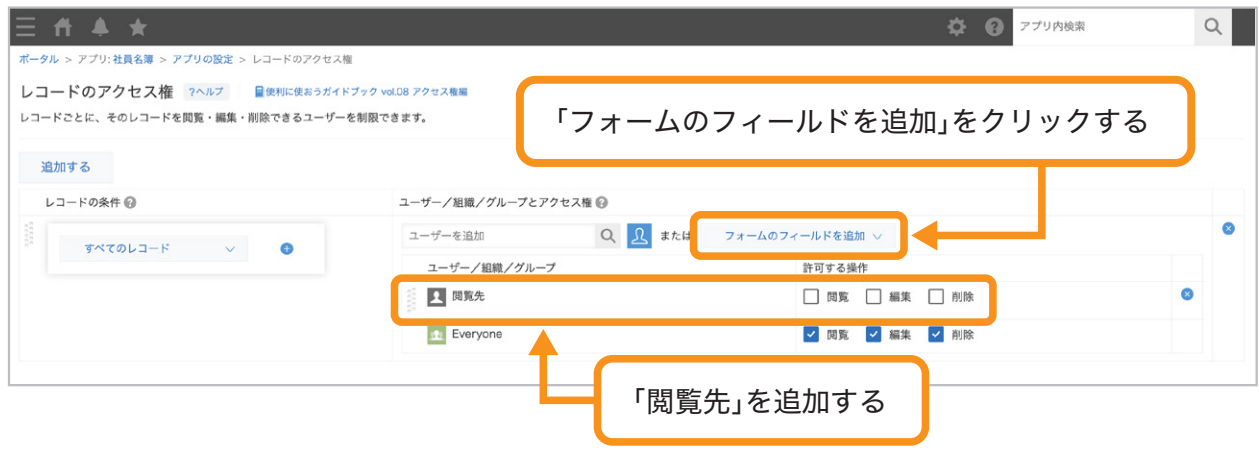

「閲覧先」の「閲覧」と「編集」にチェックを入れ「Everyone」のチェックをすべて外します。

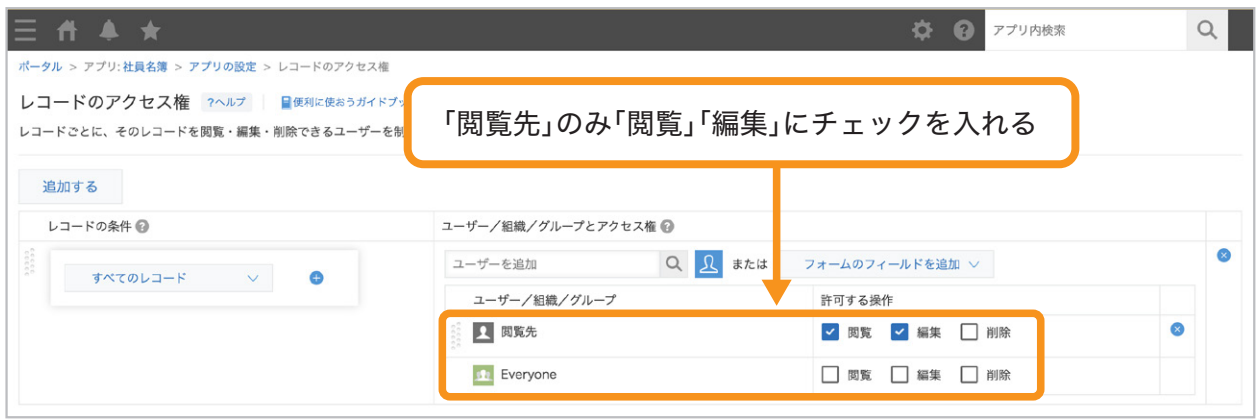

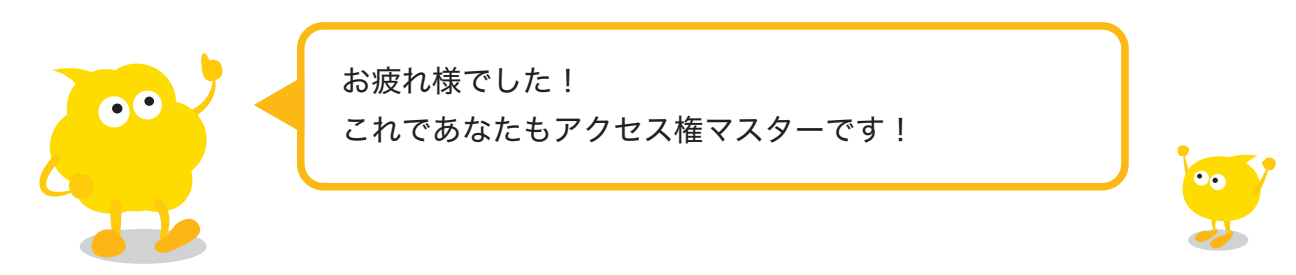

## おすすめコンテンツ一覧

このガイドブックを活用してくださったあなたへ kintoneをもっと便利に使いこなすためのコンテンツを紹介します!

## 講師に教えてもらいながら機能を学びたい方

## **kintone** ハンズオンセミナー 便利に使おう講座

便利に使おうガイドブックをなぞって、実際に操作しながら演習を 通じて機能を学ぶことができます。

#### **https://page.cybozu.co.jp/-/cy-handson-k/**

※定員に達し次第受付終了となります。あらかじめご了承ください。

## マニュアルを見ながら自分で設定したい方

### **kintone** ヘルプ

本ガイドに掲載しきれなかった、より細やかなkintoneの操作方法や、 各機能の設定方法の手順をご確認いただけます。 **https://jp.cybozu.help/k/ja/**

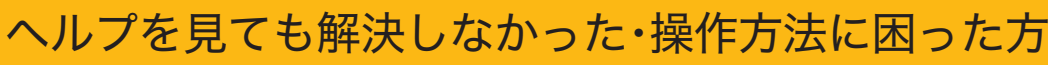

## カスタマーサポート

電話、メールまたはチャットでお問い合わせいただけます。 「こんなことで問い合わせてもいいのかな?」というときも、安心して ご相談ください。 サイボウズのサポートメンバーがよろこんでお手伝いします。 **https://kintone.cybozu.co.jp/support/tel.html**

kintoneの基礎について学びたい・導入したばかりの方

## **kintone** スタートガイドセミナー

導入から社内への浸透・定着までに必要なことを4つのステップで学ぶ ことができるセミナーです。4ステップを60分以内で学べる動画も公開中。 **https://kintone.cybozu.co.jp/support/arukikata/kintone-startguide-seminar/**

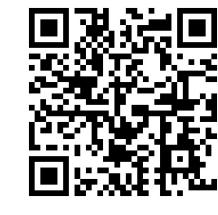

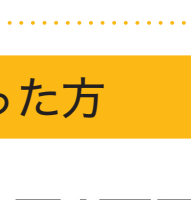

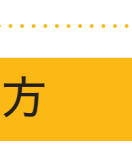

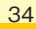